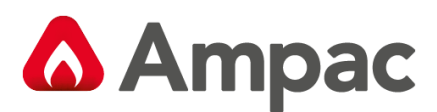

**Fire detection and evacuation solutions that save lives.**

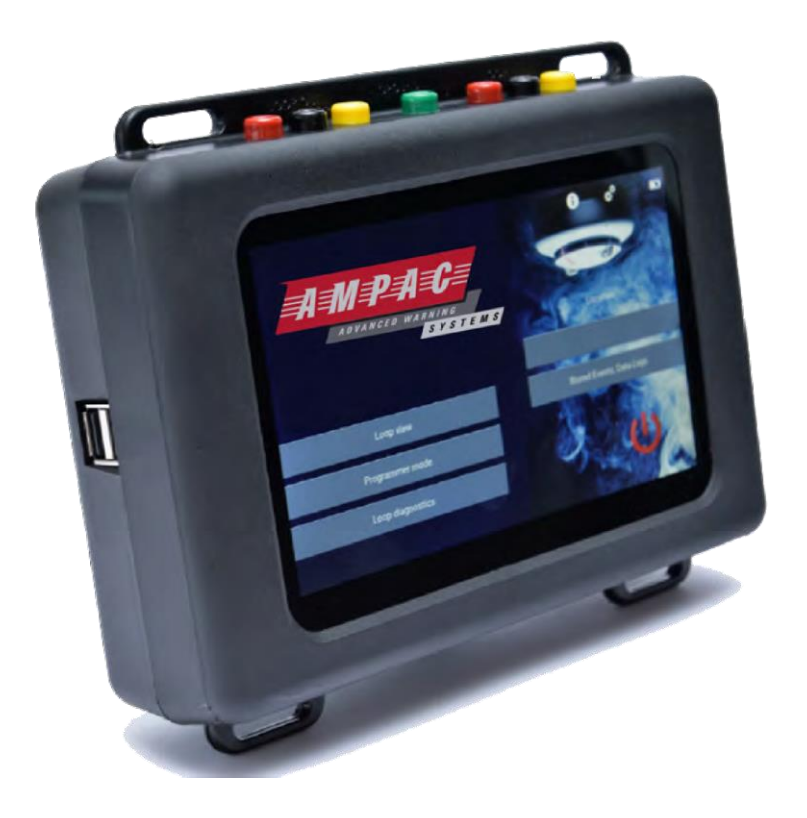

# **Ampac Test Set**

# **User Manual**

MAN3121-1

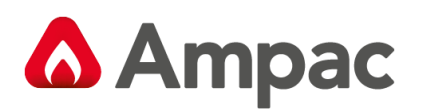

# Contents

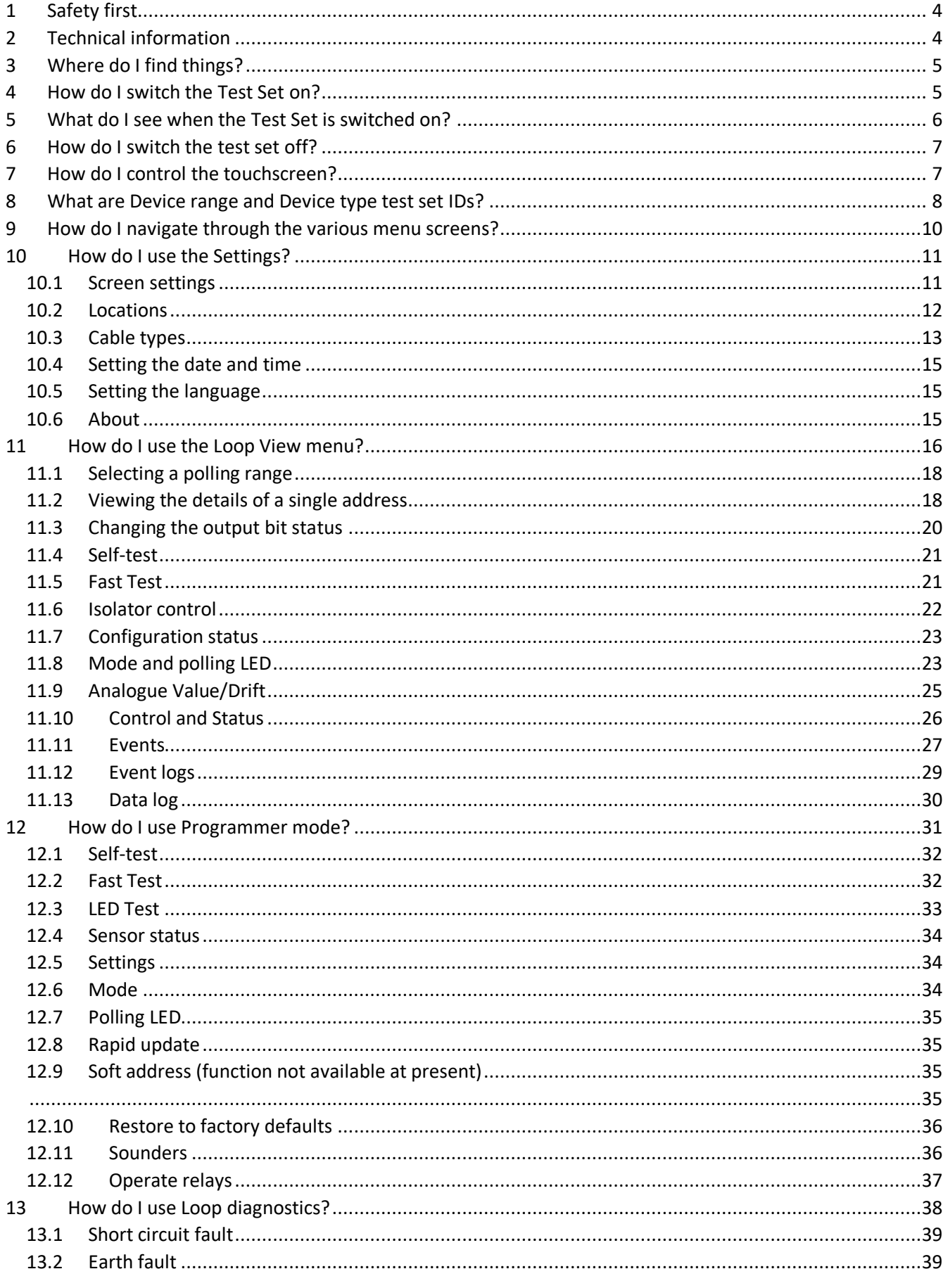

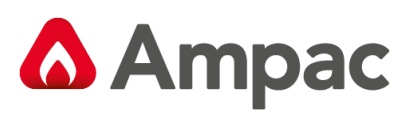

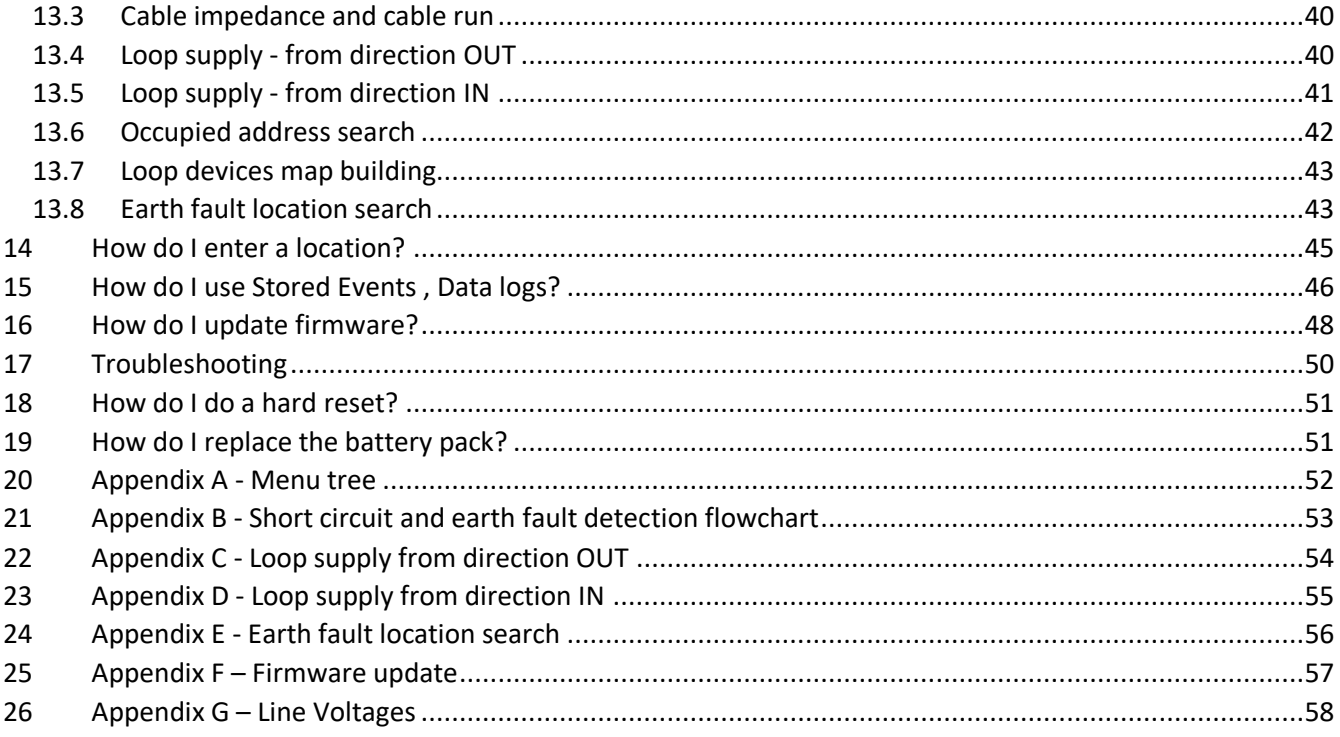

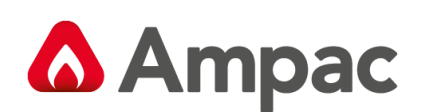

### <span id="page-3-0"></span>1 Safety first

Read this User Manual completely before using the Ampac Test Set.

The Ampac Test Set is electronic test equipment and care should be taken when handling and storing. Dropping the unit onto a hard surface could damage it.

The Ampac Test Set is designed for indoor use only and should not be subjected to harsh environments. It is not designed for use in hazardous areas - those containing explosives or dust. Do not use the Test Set in places where temperatures and/or humidity are high or go through rapid changes.

Do not use the Ampac Test Set if it is not operating correctly - consult the troubleshooting section or seek technical advice.

If the Ampac Test Set is used in a manner not specified by the Manufacturer, the protection provided by the equipment may be impaired and the warranty invalidated.

### **Power source Lithium-ion battery pack or 12 V Power Supply Unit Battery charging time** Approx 3 hours **Operating temperature**  $\begin{array}{r} \n\text{O} \text{ }^{\text{o}}\text{C} \text{ to } 40 \text{ }^{\text{o}}\text{C}\n\end{array}$ **Humidity – no condensation or icing 10 to 95 % RH Dimensions** 215 mm x 165 mm x 50 mm **Weight** 935 g

### <span id="page-3-1"></span>2 Technical information

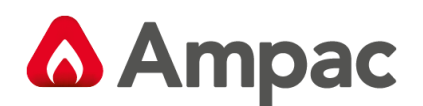

### <span id="page-4-0"></span>3 Where do I find things?

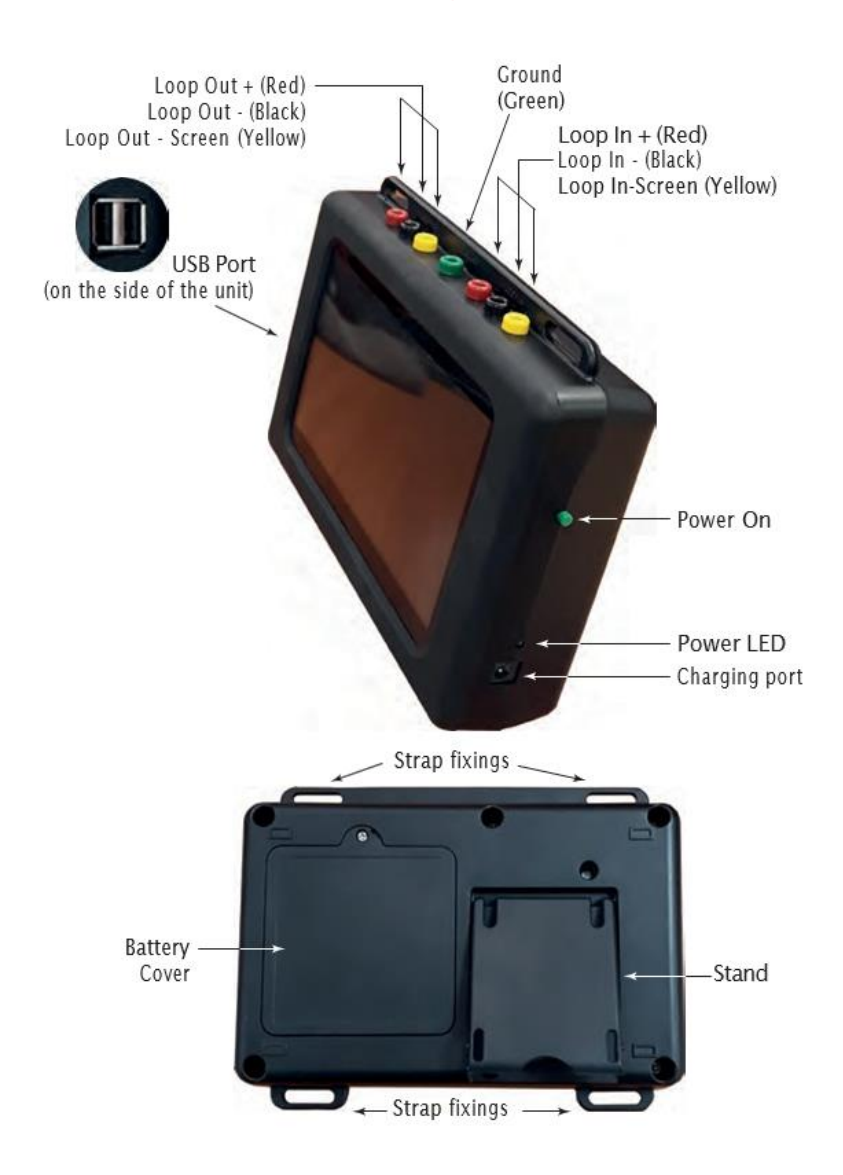

### <span id="page-4-1"></span>4 How do I switch the Test Set on?

To switch the Test Set on, press and hold the green power on button on the side of the unit. When the power LED lights up you can release the power on button.

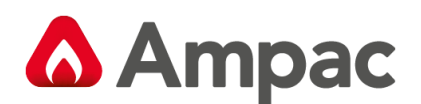

### <span id="page-5-0"></span>5 What do I see when the Test Set is switched on?

When the Test Set is first switched on the title screen appears with a segmented circle revolving in the centre indicating that the software is being loaded. When the load is complete the Home Screen appears.

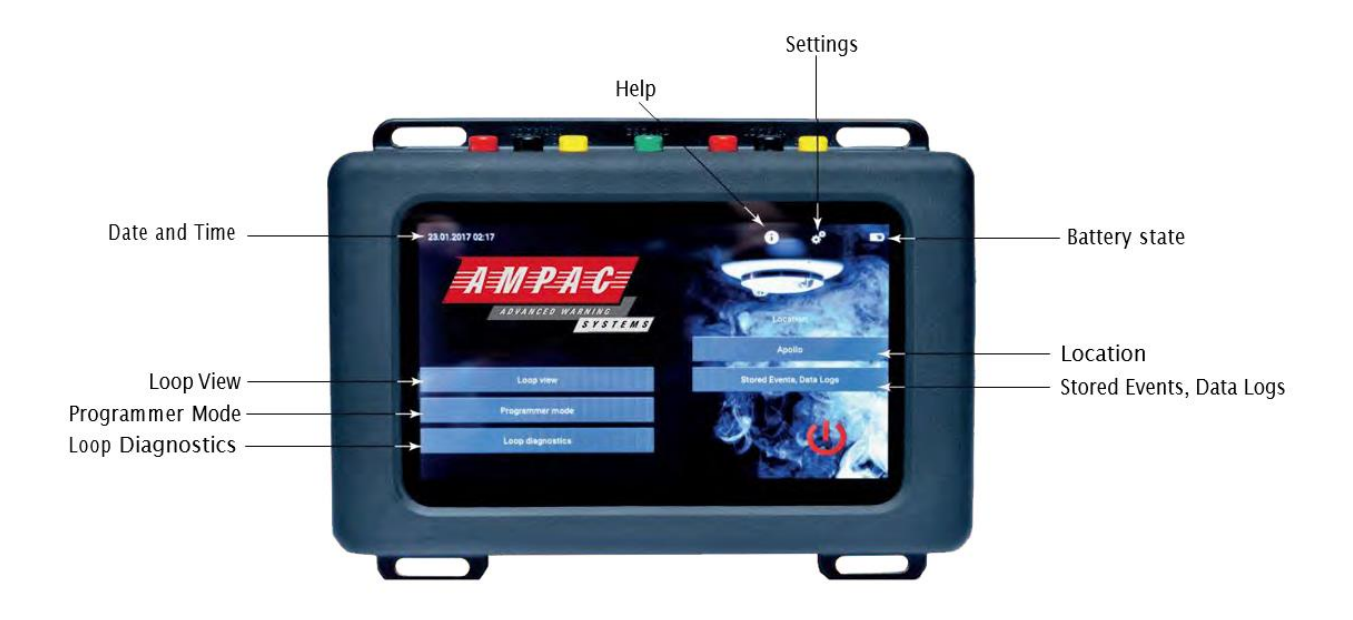

From the Home Screen you are able to access the six main menus:

#### • Settings

This menu enables you to change some of the settings of the Test Set such as the Screen settings, Location and cable type. These are explained on page 7.

• Loop View

The Loop View menu enables you to access a further six sub-menus. These are explained on page 12.

• Programmer Mode

The programmer Mode menu enables you to do various tasks on the system. These are explained on page 25.

• Loop Diagnostics

The Loop Diagnostics menu enables you to troubleshoot the system. This is explained on page 31.

• Location

This enables you to enter the location. This is explained on page 37.

• Stored Events, Data logs

This menu enables you to view stored event and data logs. This is explained on page 38.

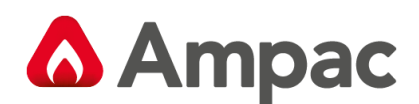

#### MAN3121-1

### <span id="page-6-0"></span>6 How do I switch the test set off?

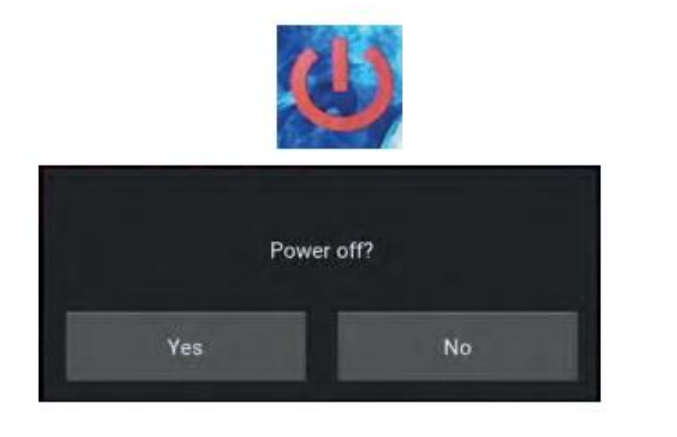

On the Home Screen, tap the 'Power Off' icon.

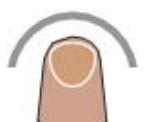

The 'Power-off' splash screen appears.

Tap 'Yes' to power off the unit.

### <span id="page-6-1"></span>7 How do I control the touchscreen?

The touchscreen is controlled using a finger and swiping in different directions to select things on the screen. In this User Manual the icons that follow are used to show how to move around the touchscreen.

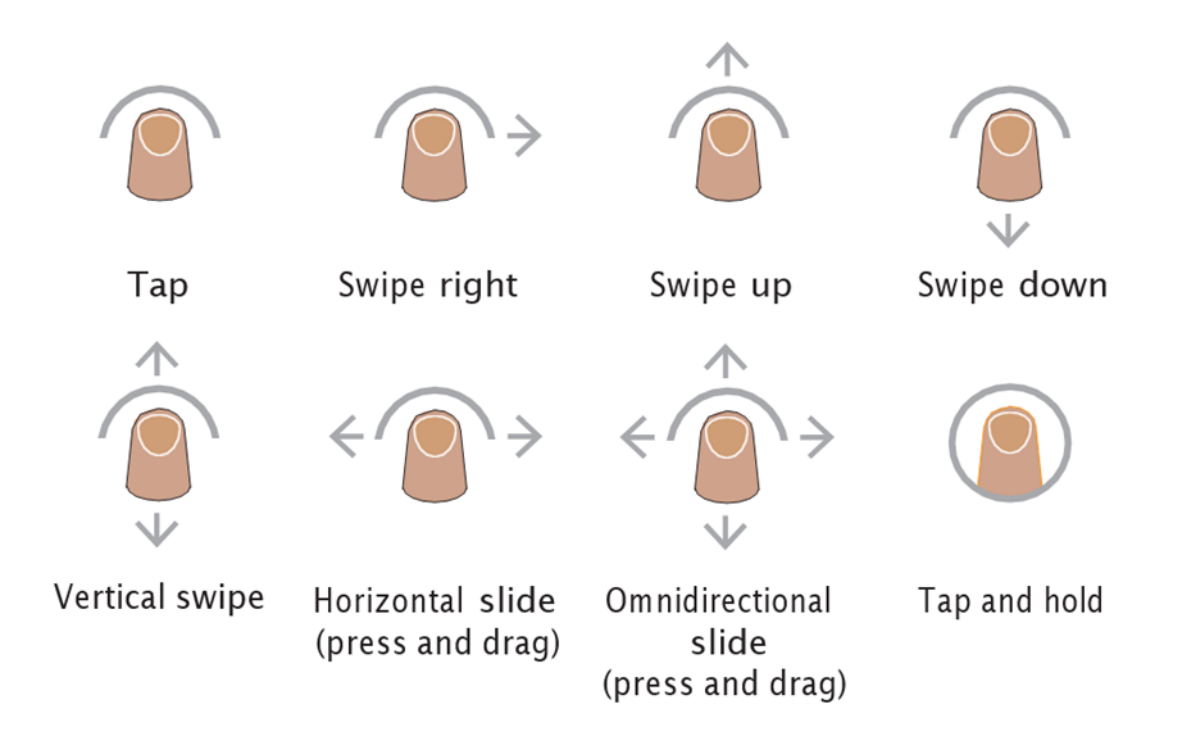

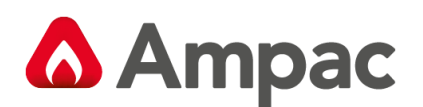

### <span id="page-7-0"></span>8 What are Device range and Device type test set IDs?

Before using the Test Set it is important that you understand the abbreviations that are used on the various screens for different device ranges and types that are used on the test set. The table that follows defines these abbreviations. It may be long but it is necessary for you to be able to understand the information being given on the screen. Each screen is divided in sections, one section for each device. Each section contains:

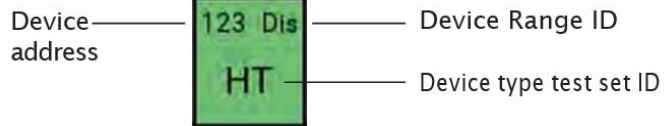

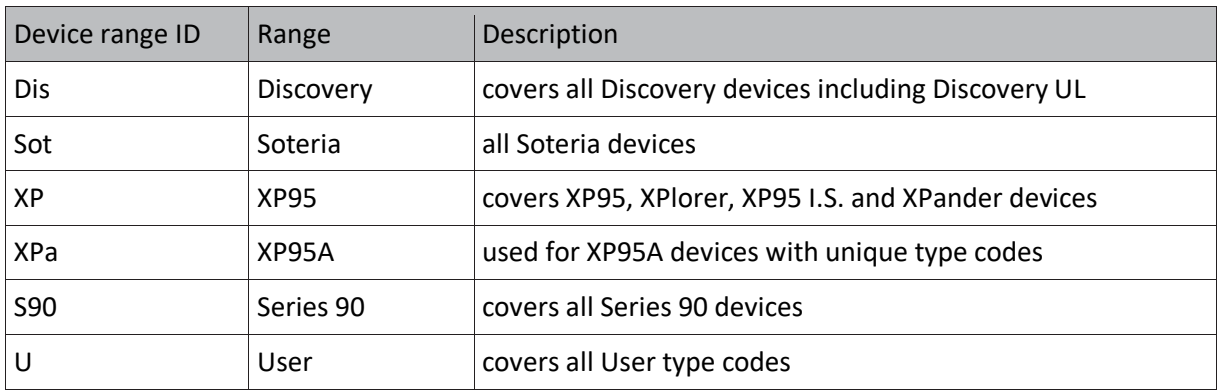

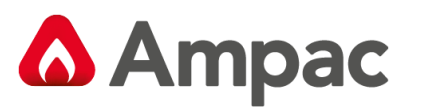

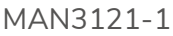

 $\overline{\phantom{a}}$ 

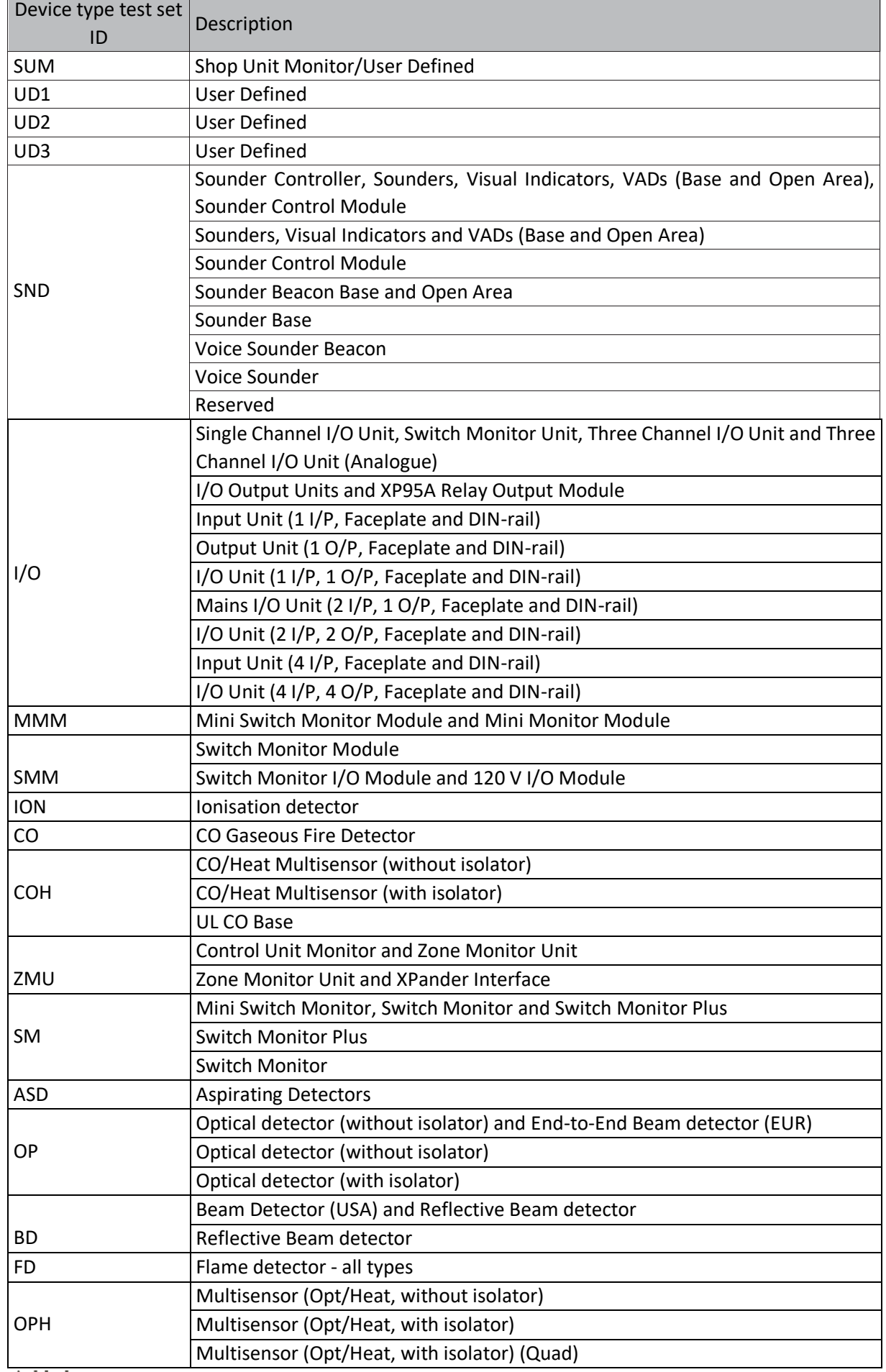

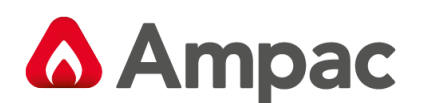

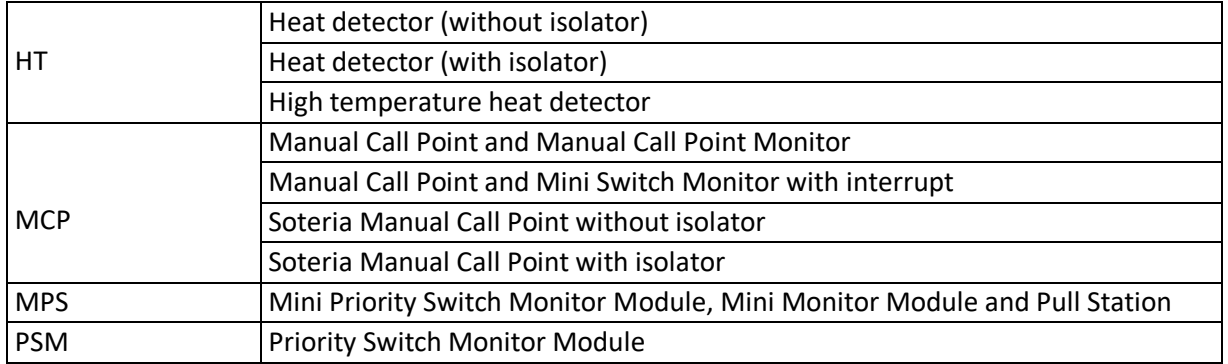

Now we've got those bits explained there is just one more thing that is common to all menus that you need to know about.

### <span id="page-9-0"></span>9 How do I navigate through the various menu screens?

By swiping right on the left of the screen the menu selection bar appears.

Tap the menu you want to move to and the main screen changes. Tap Home to return to the Home Screen. The

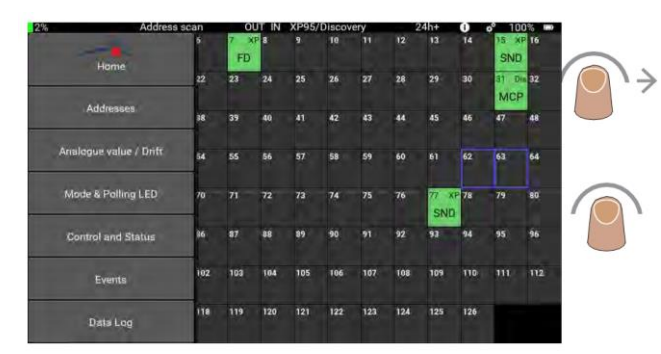

menu selection bar moves out of view after you have made your selection.

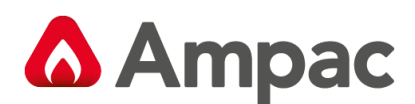

<span id="page-10-1"></span>10.1 Screen settings

### <span id="page-10-0"></span>10How do I use the Settings?

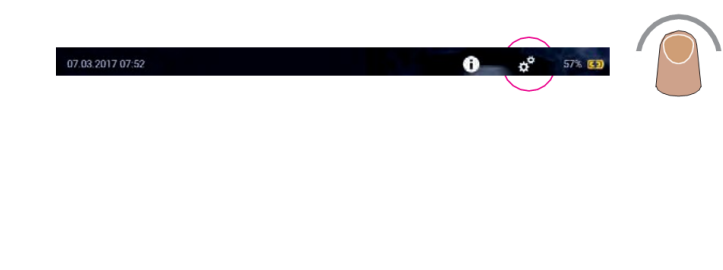

To access the Settings, tap the Settings icon on the top bar. Settings are divided into five groups:

- Screen
- Locations
- Cable types
- Date and Time
- Language

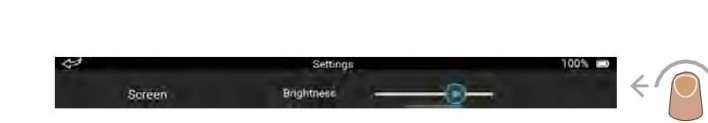

To adjust the screen brightness, press and hold the slider. Move it to the right to make the screen brighter, move it to the left to make the screen less bright.

It is also possible to adjust the length of time after which the screen brightness is automatically reduced and when the display is turned off.

Tap the box next to either 'Dim display after' or 'Turn off display after'. A drop down menu appears. Tap the time that you require. The drop down menu closes.

Tap 'Large View' to increase the screen font size.

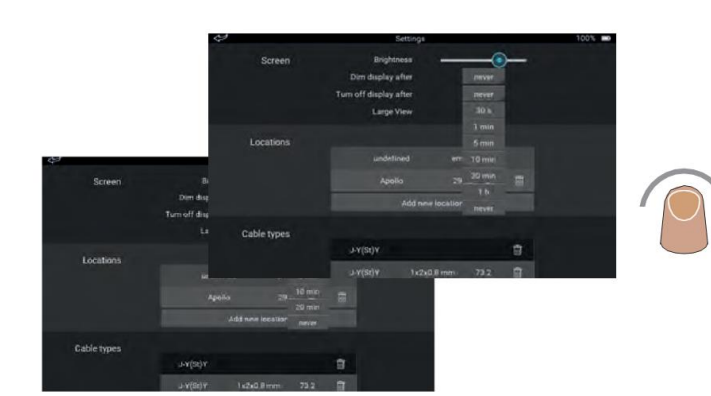

A **Halma** company

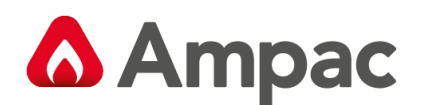

### <span id="page-11-0"></span>10.2 Locations

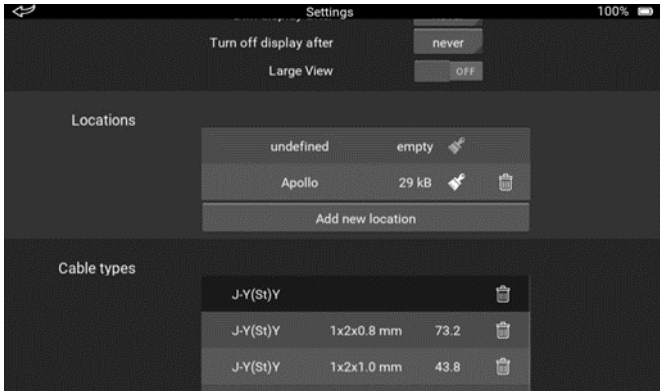

The Locations section of the Settings screen enables you to:

- Add a new location
- Remove a location from the list
- Clear all data at the selected location

Alongside the location name you will find how much memory the data is taking up and two other icons; one that looks like a brush and one that looks like a dustbin.

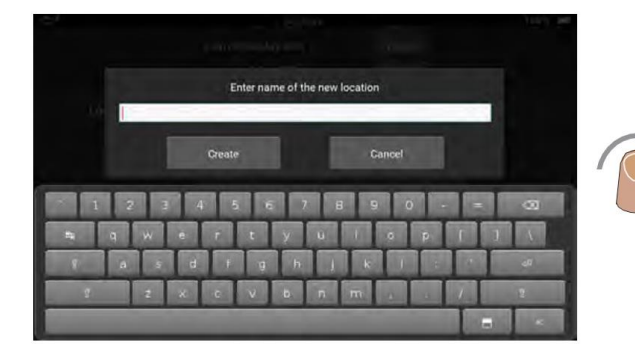

Are you sure you want to clear all stored data from location Apollo? No Are you sure you want to completely remove the location Apollo?  $\mathsf{v}_{\mathsf{en}}$ 

To add a new location, tap 'Add new location'. The on-screen keyboard appears. Use the keyboard to enter the name of the new location.

Tap 'OK' to return to the Settings screen.

To clear stored data from a location, tap the brush icon. A splash screen appears asking you to confirm that you want to clear the data. Tap 'Yes' to clear the data.

To delete the location, tap the dustbin icon. A splash screen appears asking you to confirm that you want to delete the location. Tap 'Yes' to delete the location.

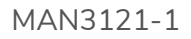

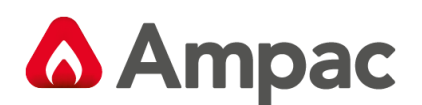

#### <span id="page-12-0"></span>10.3 Cable types

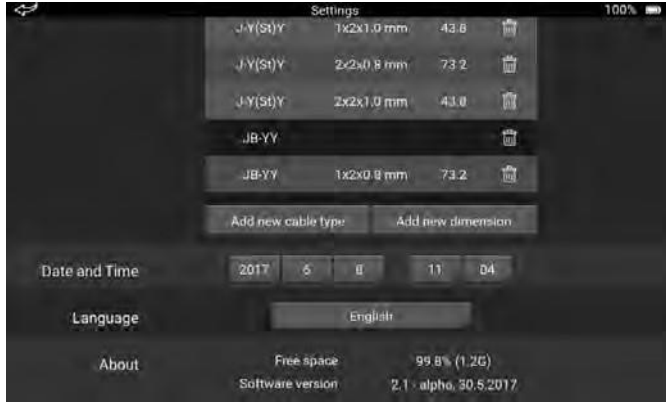

The Cable types section of the Settings screen enables you to:

- Add a new cable type to the list
- Add new dimensions to a cable type
- Remove a cable type from the list
- Remove a dimension from the list

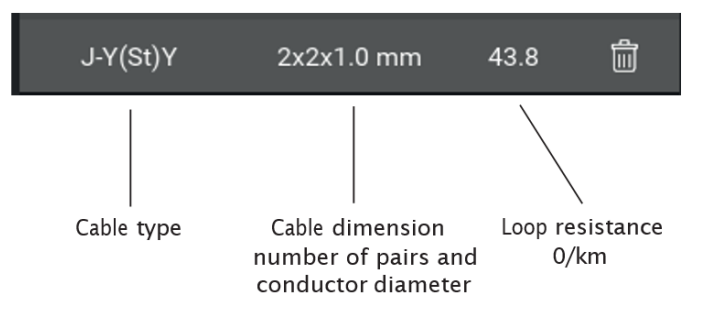

Each cable type gives additional information:

- Cable type
- Cable dimension
- Loop resistance

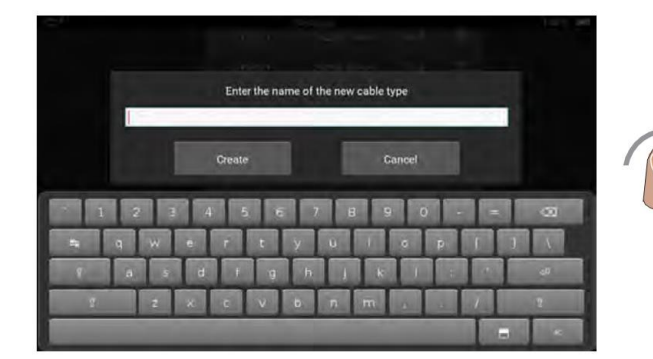

To add a new cable: Tap 'Add new cable type'. The on-screen keyboard appears. Enter the name for the new cable. Tap 'Create', the new cable is added to the list.

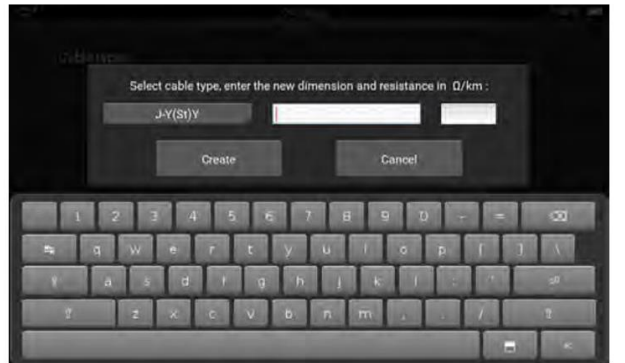

#### To add dimensions:

Tap to select the cable type.

Tap 'Add new dimension'. The on-screen keyboard appears.

Enter the new dimension and loop resistance. Tap 'Create' the new dimension is added.

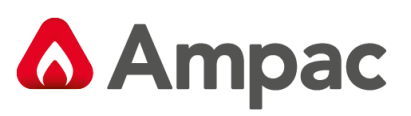

<span id="page-13-0"></span>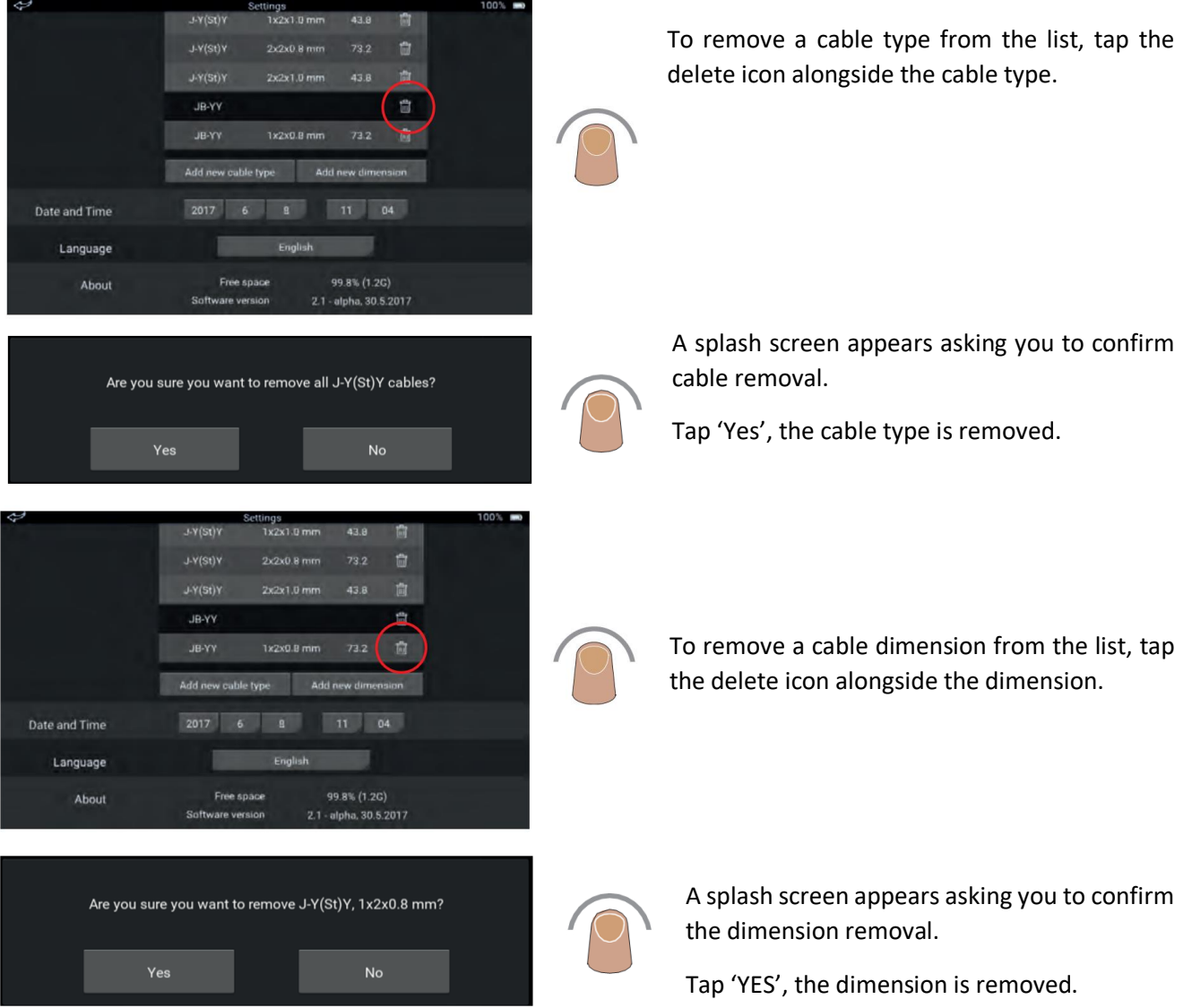

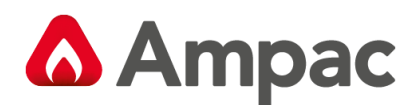

### 10.4 Setting the date and time

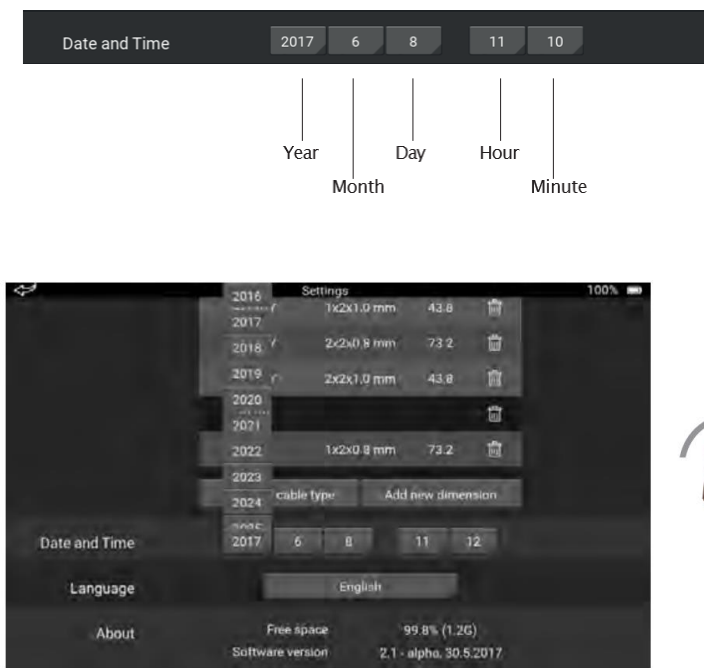

The date and time are set out as shown on the left.

To set the date and time:

Tap each section, a drop-down menu appears. Select the required option for each section.

#### <span id="page-14-0"></span>10.5 Setting the language

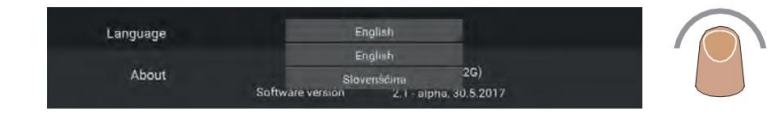

To set the language, tap the language box, a drop-down menu appears. Select the required language from the options.

#### <span id="page-14-1"></span>10.6 About

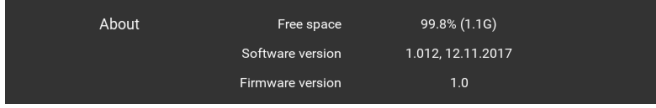

The About section of the Settings screen shows:

- Free disc space (percentage and actual)
- Version of software installed
- Version of firmware installed

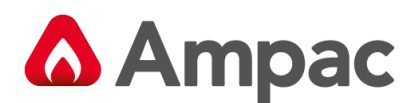

### <span id="page-15-0"></span>11How do I use the Loop View menu?

When using the Loop View menu the device status is indicated using the colours that follow:

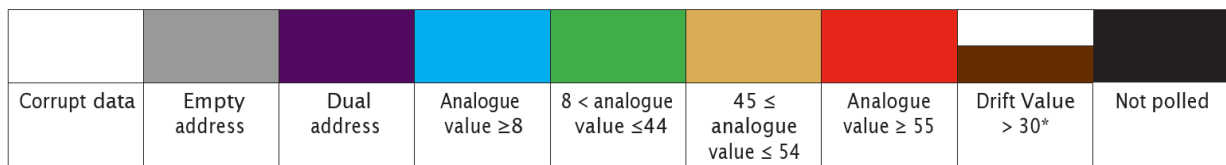

*\* small rectangle with a yellow number - used only in Analogue Value/Drift sub-menu*

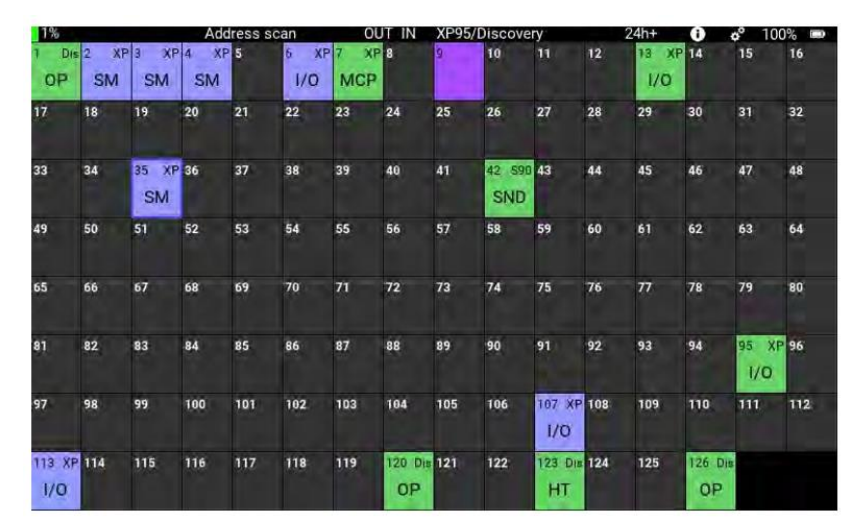

On the Home Screen tap the Loop View tab. The address scan screen appears.

It shows all of the allocated addresses on the loop and their status.

By default the Test Set uses the XP95/ Discovery protocol. If it is a CoreProtocol loop that you are working on you need to change the protocol as follows.

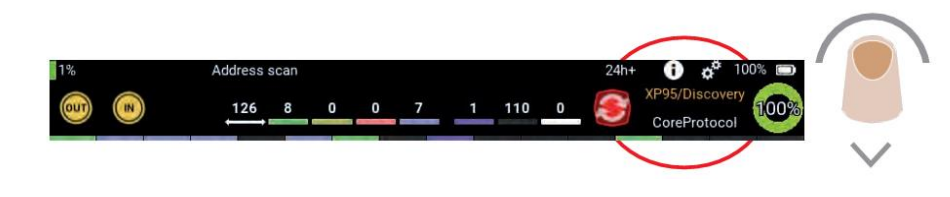

At the top of the address scan screen swipe down. The top bar appears.

It contains several icons, but the one we need is the protocol change icon.

The active protocol is highlighted in orange.

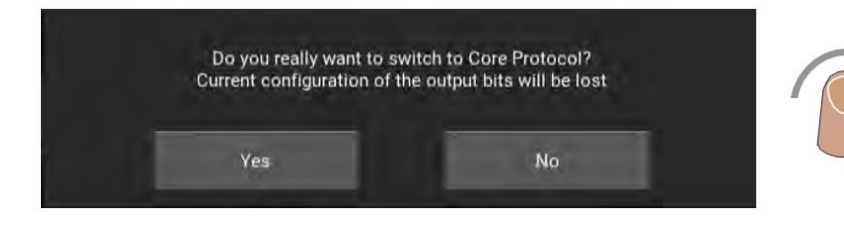

Tap the protocol change icon. A warning screen appears.

Tap 'Yes' - XP95/Discovery will change to grey and CoreProtocol will change to orange.

The protocol change is now complete.

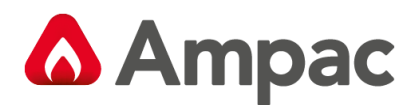

Whilst we are talking about the top bar lets see what the other icons mean:

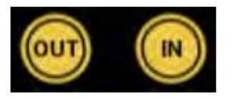

Direction enabled (yellow)/disabled (grey) - tap to change the current status

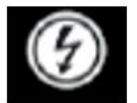

Voltage 28 V/35V - tap the icon to switch voltages (CoreProtocol only) - see below

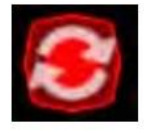

Sounder synchronisation - tap to synchronise sounders

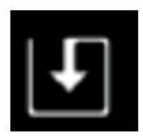

Tap to save Loop Report/Loop configuration (only available in Control and Status - Mode and Polling LED)

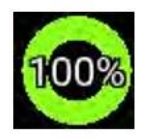

Loop health - calculation based on received data (address confirmation, a parity bit and checksum)

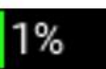

Loop noise - this is a calculation based on current pulse amplitude

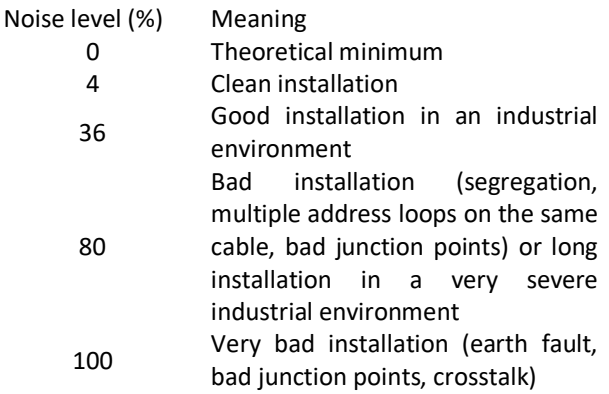

Acceptable value is a value below 80%

 $126$  8 0 0 7 1 10 0

Absolute polling range - the total number of devices with the same status. Colours are defined on page 8.

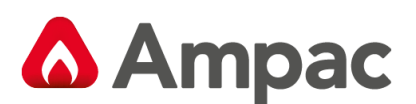

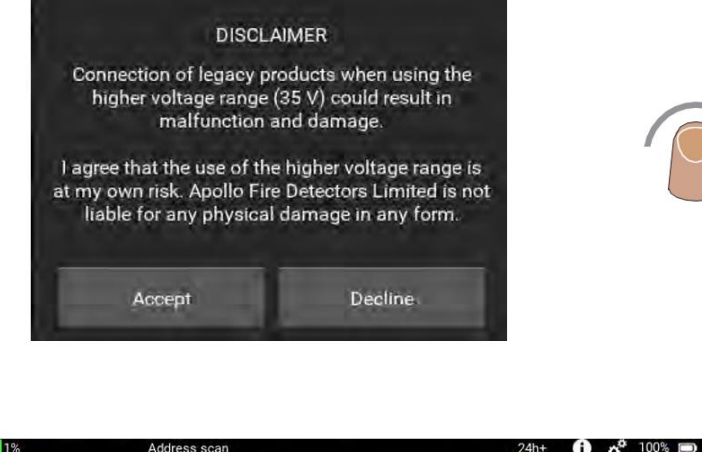

To change voltage range, tap the Voltage icon. The message 'Loop Scanning' appears.

If changing voltage is possible, the Disclaimer splash screen appears. Tap 'Accept' to change voltage.

If a voltage change is not possible, the message ' Switching to 35 V is not possible' appears.

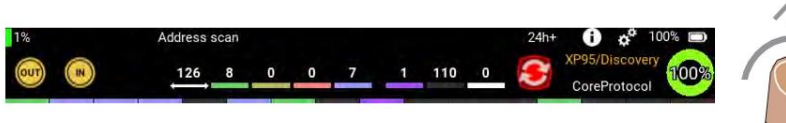

To close the top bar, swipe up.

With the basics of the Loop View menu covered, let's do a few tasks:

#### <span id="page-17-0"></span>11.1 Selecting a polling range

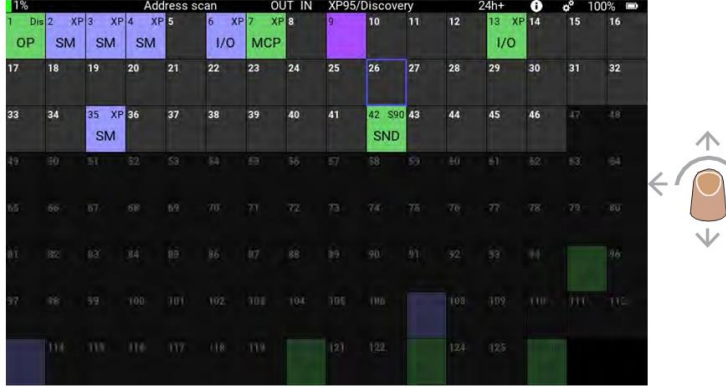

To select a range of addresses to be polled, press and hold at the starting address, then slide your finger to the finishing address. The selected polling range is highlighted on the screen.

 $\rightarrow$ 

#### <span id="page-17-1"></span>11.2 Viewing the details of a single address To see the details of a particular address:

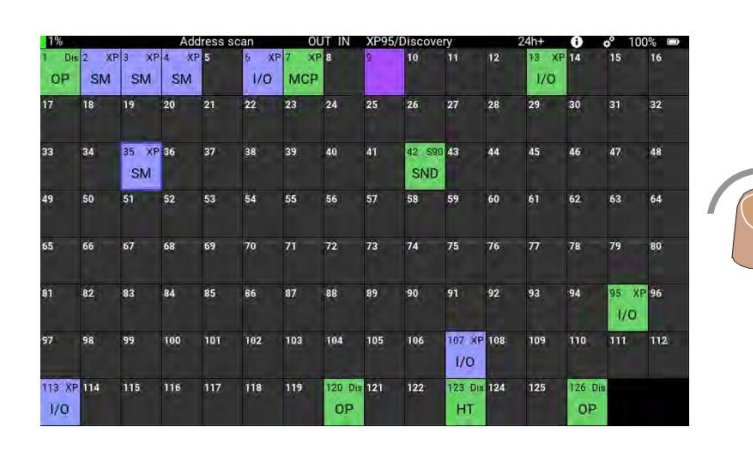

On the address scan screen, tap the device that you want to see the detail of. The single address splash screen appears

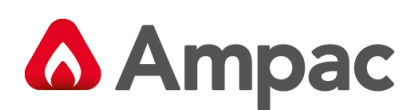

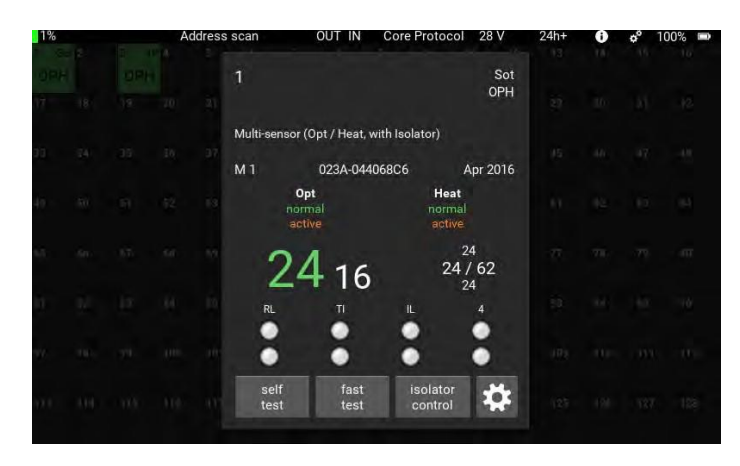

The single address splash screen gives information on:

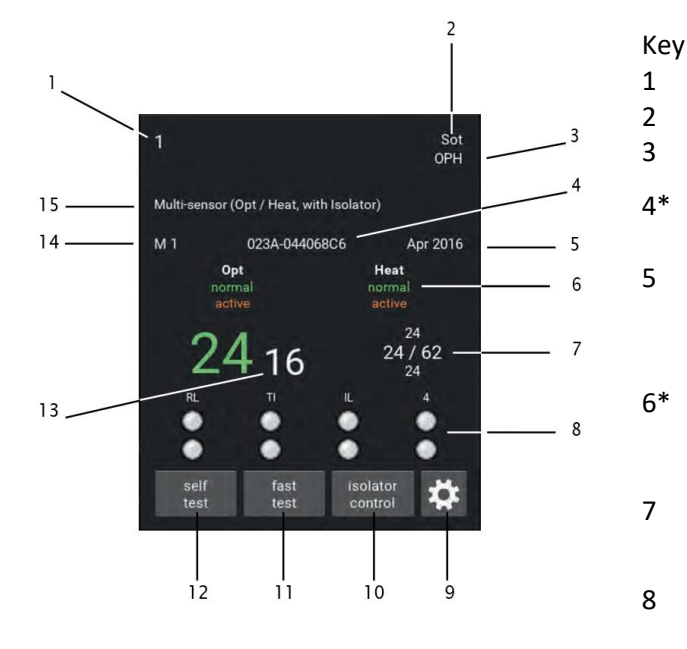

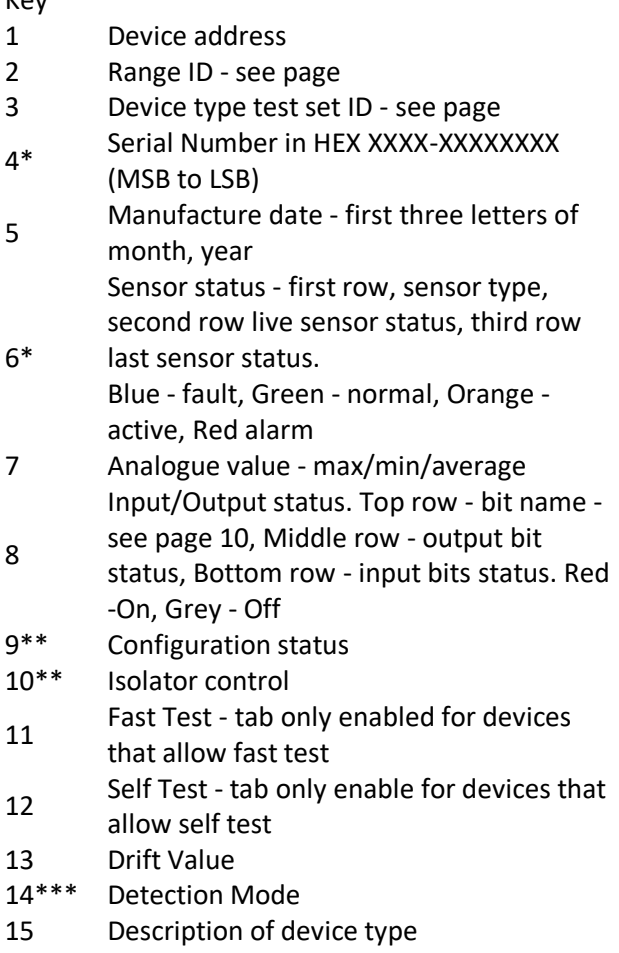

\* Soteria devices only \*\* Soteria devices that allow this option only \*\*\* Discovery and Soteria devices only

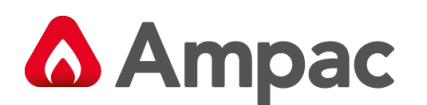

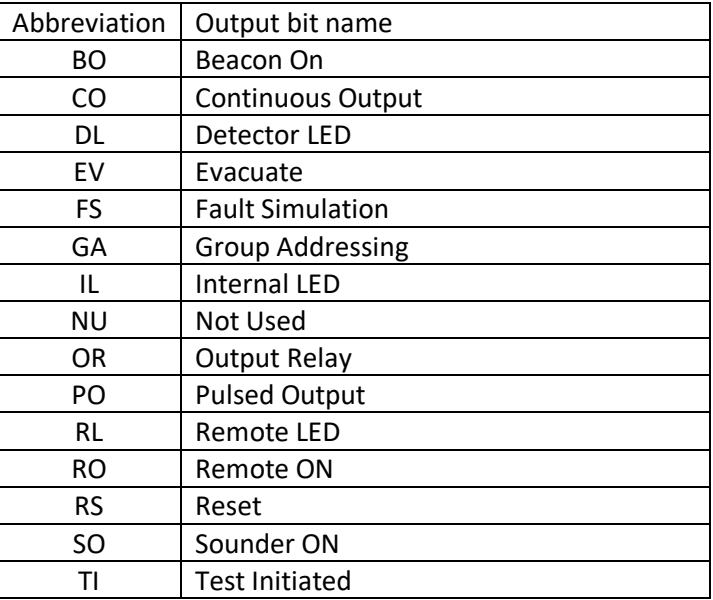

#### <span id="page-19-0"></span>11.3 Changing the output bit status

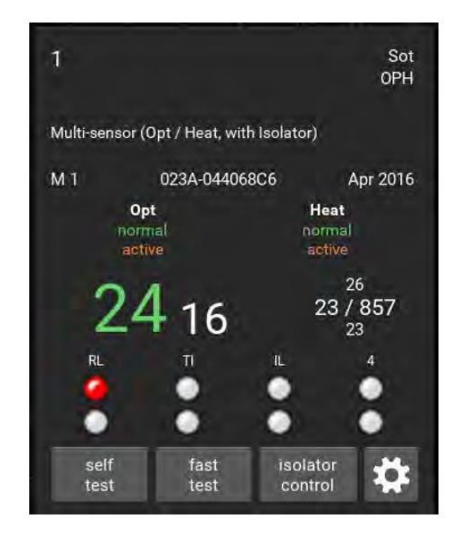

To change the output bit status of a particular device, tap on the required address, the single address splash screen appears.

Tap the output bit icon that you want to change the status of.

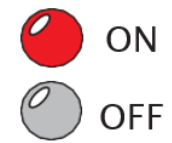

To close the single address splash screen, tap on the main screen to the left of it.

However, for details of self test, fast test, isolator control and configuration settings - read on.

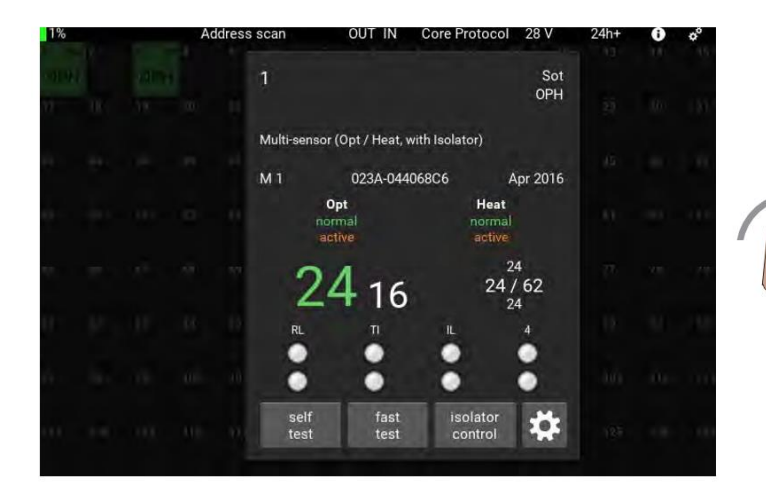

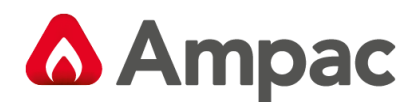

#### <span id="page-20-0"></span>11.4 Self-test

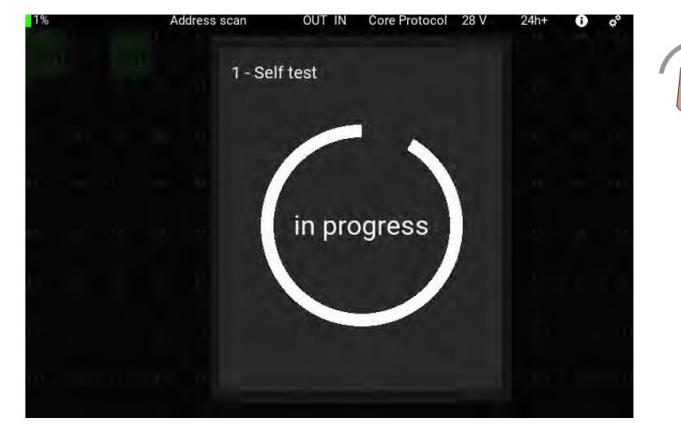

Tap the Self Test button, the self test is activated immediately. The circle represents a countdown timer which is set at 20 seconds. If the analogue value increases to 55 before the timer expires, a 'Pass' splash screen appears, otherwise a 'Fail' splash screen appears.

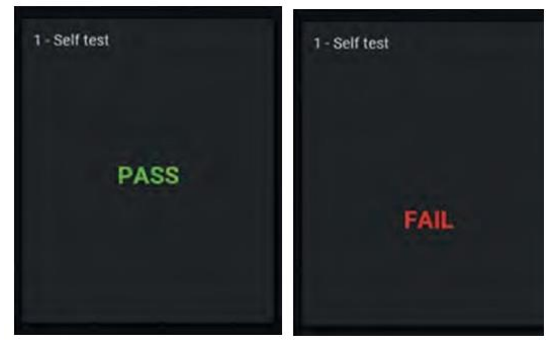

If you

want to stop the self test, or close the splash screen after the test, just tap on the main screen, to the left of it.

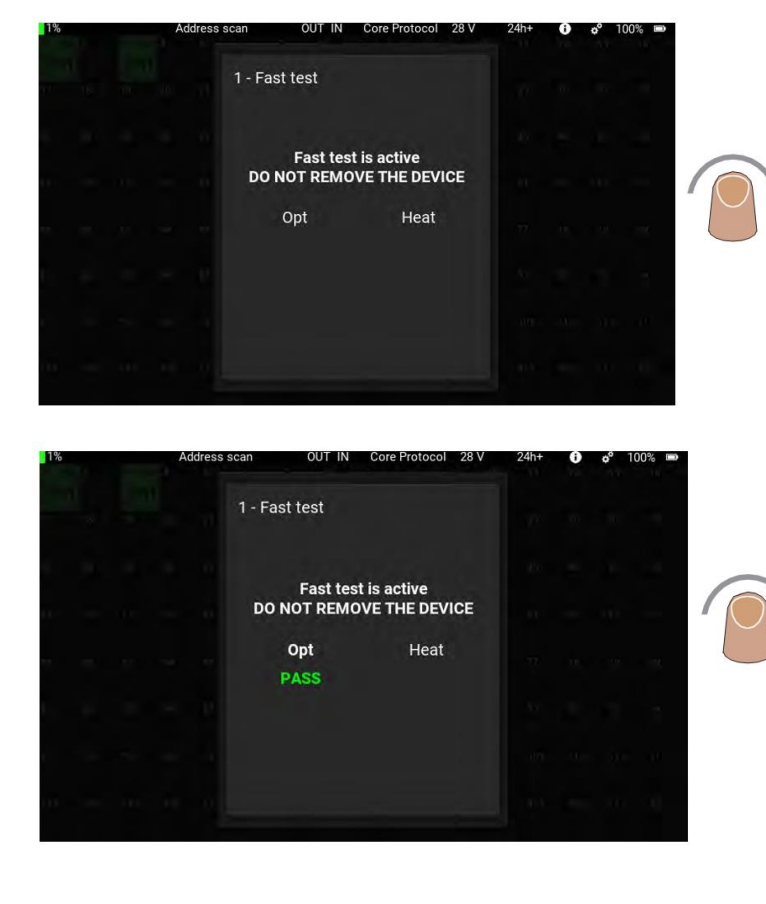

### <span id="page-20-1"></span>11.5 Fast Test

Tap the Fast Test button, the fast test is activated immediately. If a fast test cannot be done - a message 'Fast test cannot be performed' appears and the splash screen returns to the single address view.

If the message shown on the left appears, the fast test is active and you should apply smoke or heat to the detector as appropriate.

When the sensor in the detector has entered alarm, the green 'Pass' text will appear and the sensor name changes to green. The sensor name remains green until the analogue value returns to its initial value, the sensor name then changes to white.

To stop the test or close the Fast Test splash screen, tap on the main screen to the left of it. The data restore operation starts.

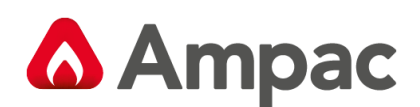

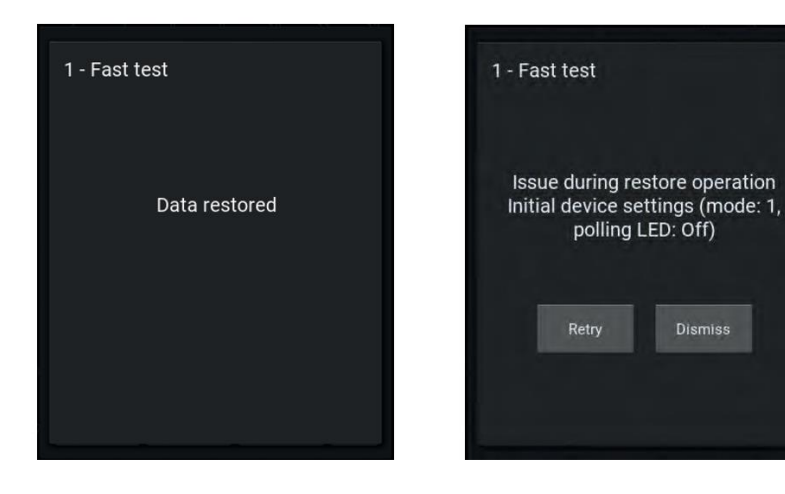

<span id="page-21-0"></span>(a) (b)

If the device successfully passes the data restore operation, the 'Data restored' splash screen (a) appears. If the data restore is not successful the 'Issue during restore operation' splash screen appears along with details of the initial device settings (mode, polling LED status).

Tap either 'Retry' or 'Dismiss' as appropriate. 'Retry' will start the test again. 'Dismiss' closes the Fast Test splash screen.

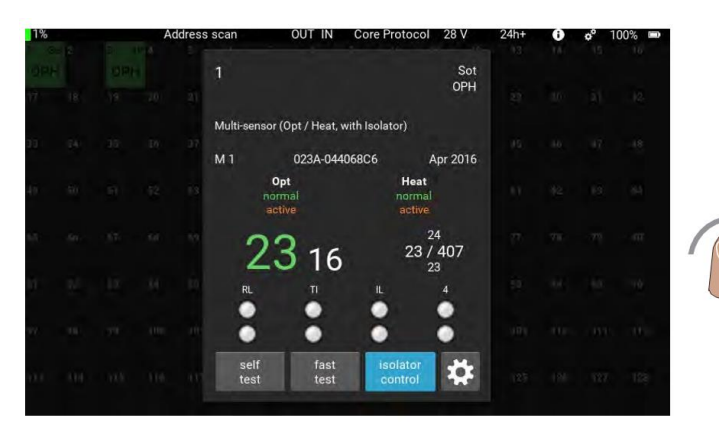

### 11.6 Isolator control

The Isolator Control button is used to switch the device isolator on or off.

To switch the isolator on, tap the isolator button. As the isolator switches on the colour of the button changes to blue.

Tap the button again and the isolator switches off and the colour of the button changes to grey.

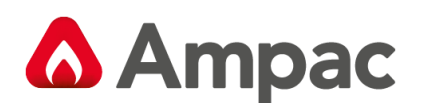

#### <span id="page-22-0"></span>11.7 Configuration status

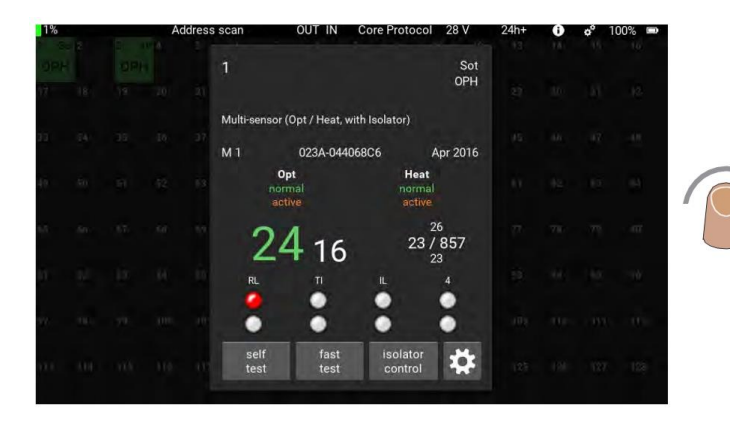

Tap the Configuration Status button to show the configuration status of any Soteria device on the loop.

The Configuration Status splash screen appears.

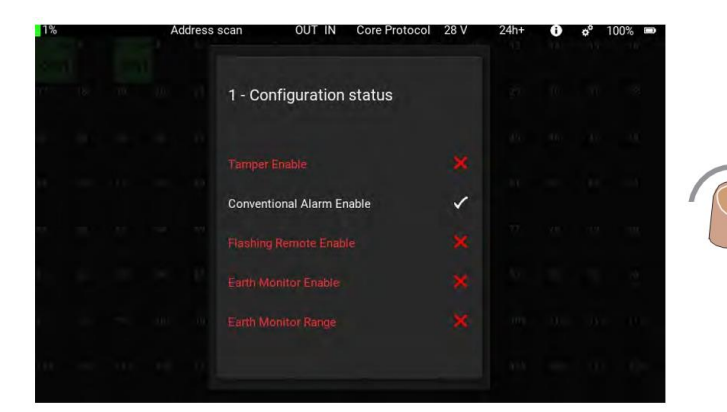

Tap to change the status of any of the listed items.

White text and a tick shows the item is enabled.

Red text and a cross shows the item is disabled.

Tap anywhere outside of the splash screen to close it and return to the single address splash screen.

#### <span id="page-22-1"></span>11.8 Mode and polling LED

This menu enables you to see the mode and LED status of the devices on the loop.

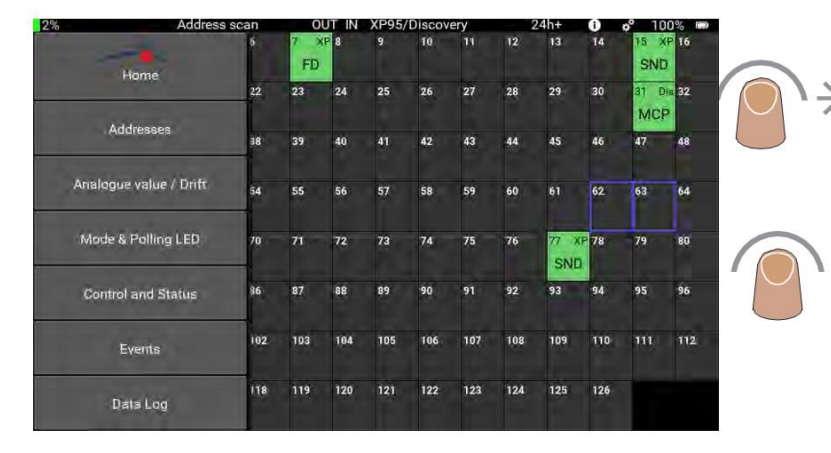

Swipe right from the left side of the screen. The menu selection bar appears.

Tap 'Mode and Polling LED'. The menu selection bar closes and the Mode and Polling screen appears.

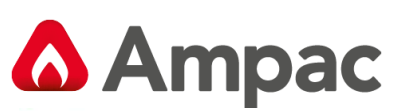

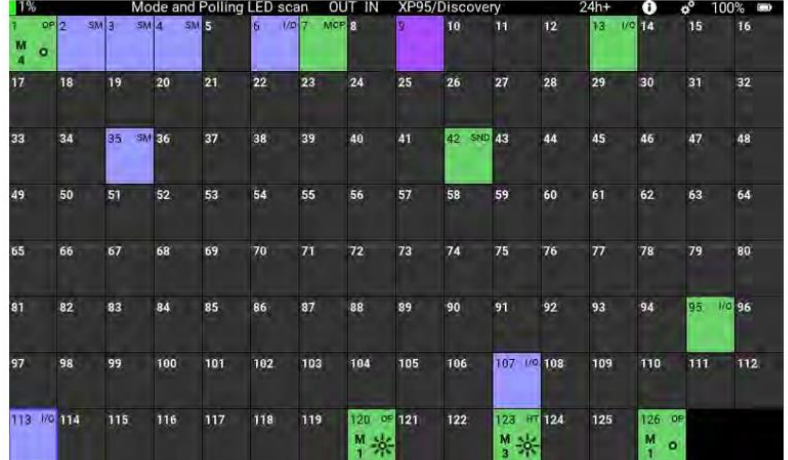

The mode and LED status for each device is shown.

Each device shows the information that follows:

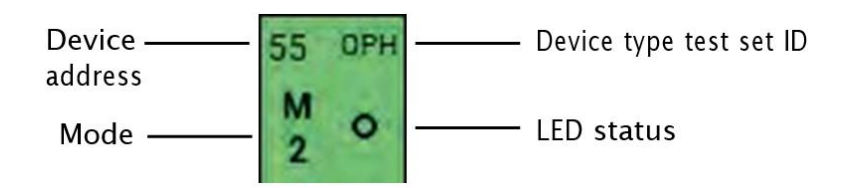

*Note: In the case of Series 90 and XP devices the mode and LED status will be blank.*

The mode and status information shows:

Μ Device mode (in this instance Mode 2)  $\overline{2}$ 

LED status (if this section is empty the status is not available)

**O** LED off ※ LED on

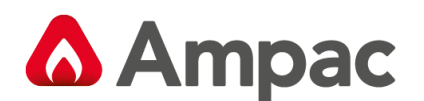

#### <span id="page-24-0"></span>11.9 Analogue Value/Drift

This menu enables you to view the analogue and drift values of the devices on the loop.

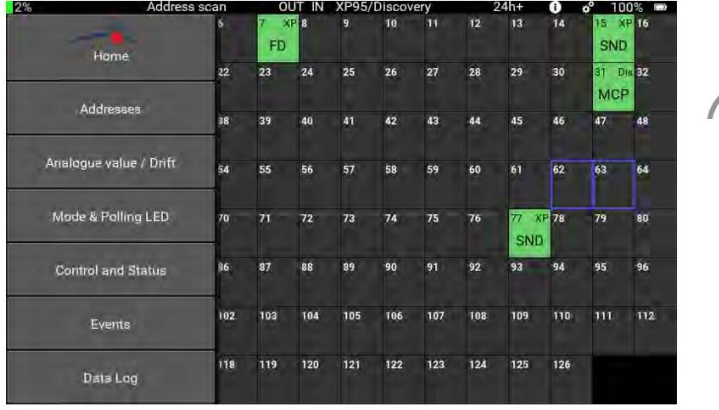

Swipe right from the left side of the screen. The menu selection bar appears.

Tap 'Analogue value/Drift'. The menu selection bar closes and the Analogue value and Drift screen appears.

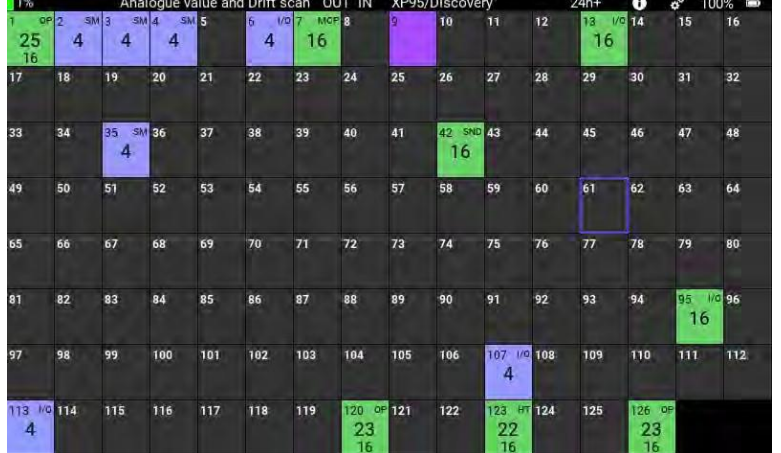

The Analogue value and Drift values for each of the devices is shown.

Each device shows the information that follows:

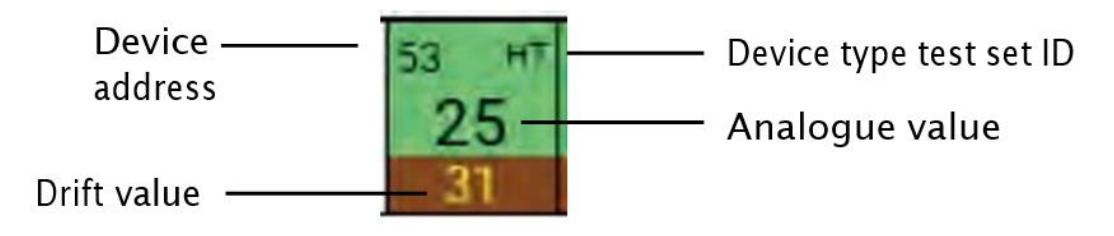

*Note: In the case of Series 90, XP devices and certain Discovery and Soteria devices (MCP, I/O and SM) drift value is not shown.*

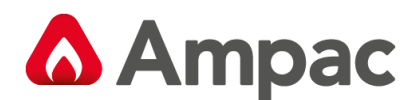

#### <span id="page-25-0"></span>11.10Control and Status

This menu enables you to view the current status of input and output bits.

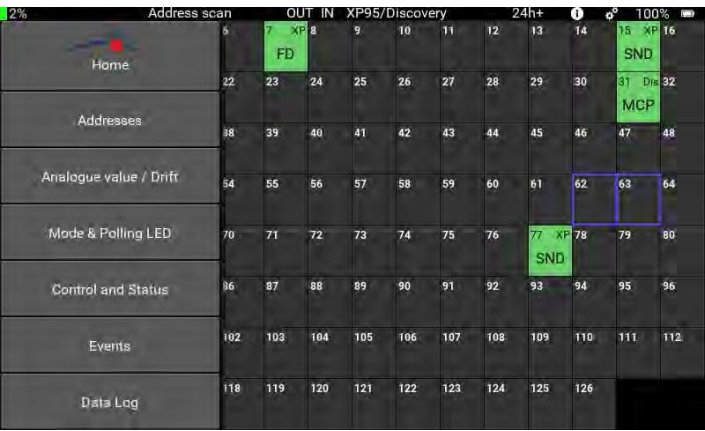

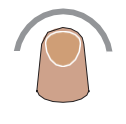

Swipe right from the left side of the screen. The menu selection bar appears.

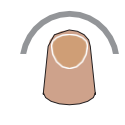

Tap 'Control and Status'. The menu selection bar closes and the Control and Status screen appears.

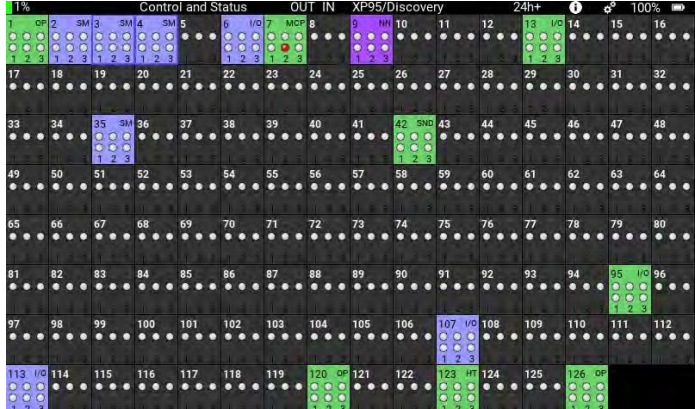

The current status of input and output bits for each device is shown.

Each device shows the information that follows:

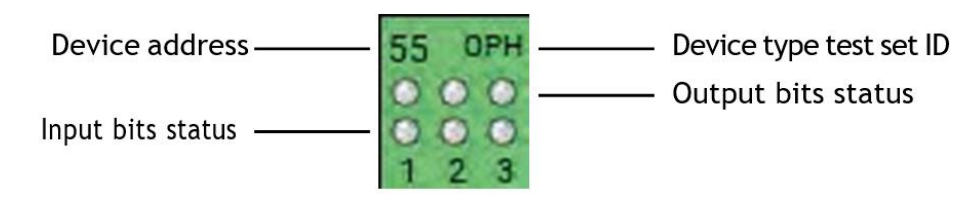

Note: *In the case of an empty address only the status of output bits is shown.*

The input/output bits status icons are:

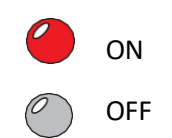

If there is no status icon the information is not available

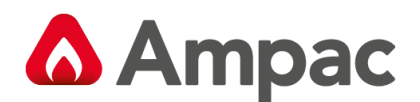

#### <span id="page-26-0"></span>11.11 Events

The Events menu shows event flags, event types and event addresses. When the Events menu is selected the unit starts recording (indicated by a flashing red LED in the title bar) all events that occur. The type of event and the device status is shown by different colours:

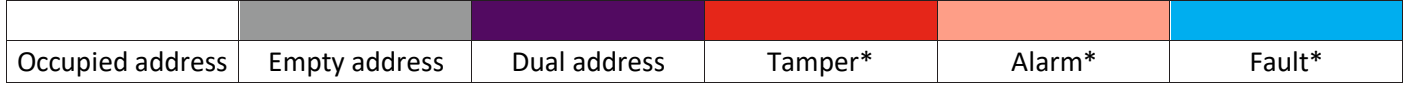

*Note: \* indicates the event on the device at the given address*

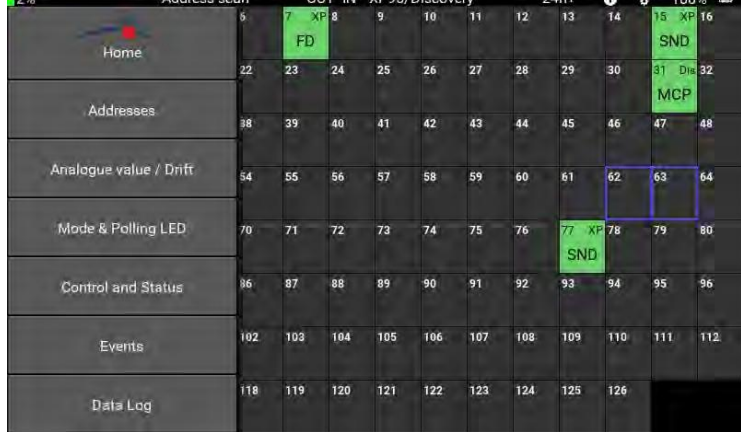

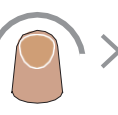

Swipe right from the left side of the screen. The menu selection bar appears.

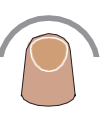

Tap 'Events. The menu selection bar closes and the Events screen appears.

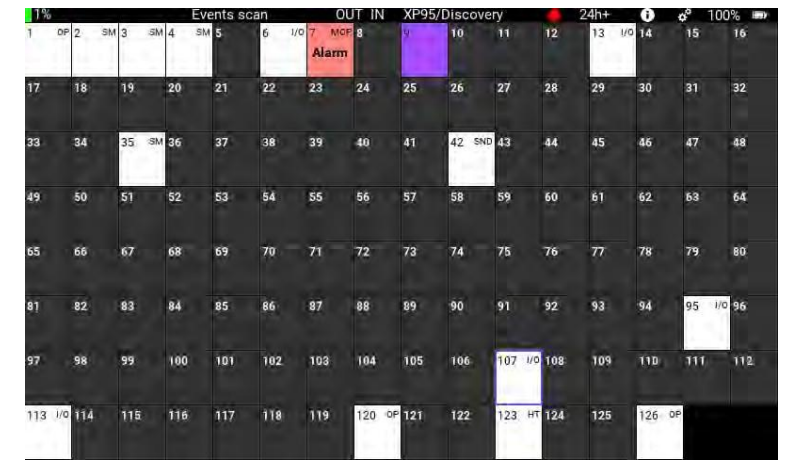

The event status of each device is shown.

Each device shows the information that follows:

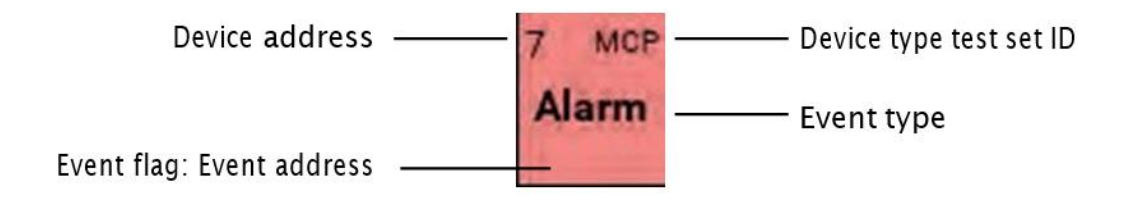

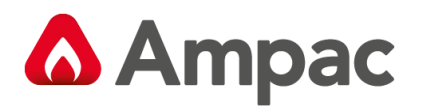

Examples of the event types, event flag: event address are:

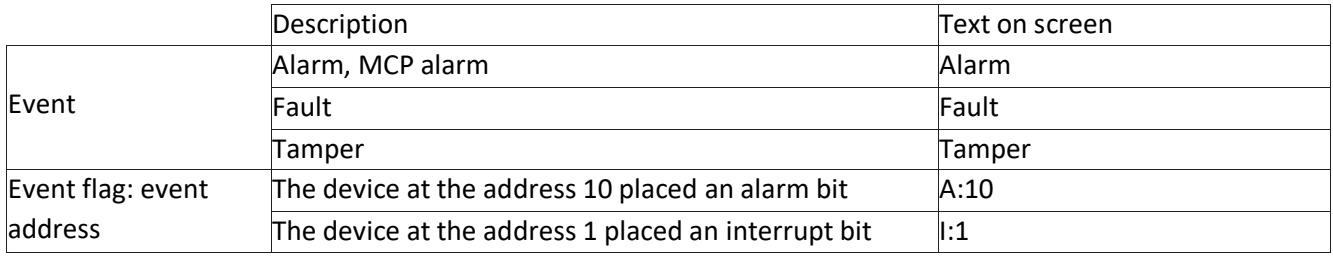

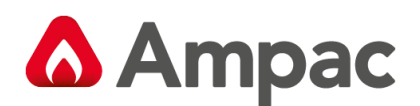

#### <span id="page-28-0"></span>11.12 Event logs

To show event logs:

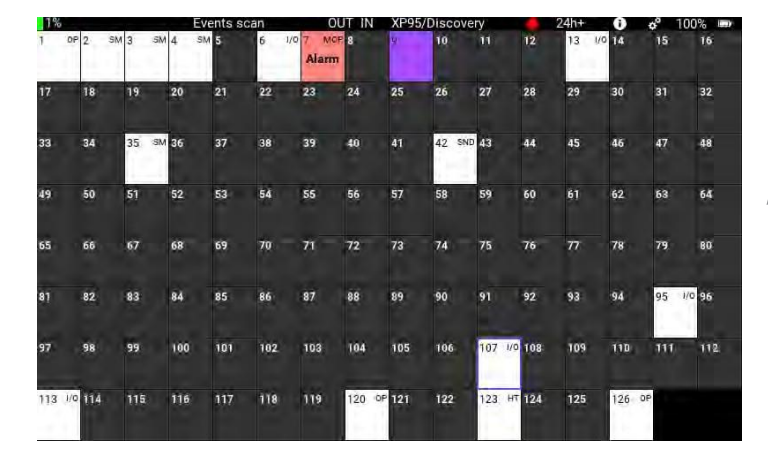

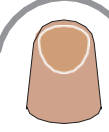

To see the events for an individual device. Tap on the required address. The event log appears in front of the event screen.

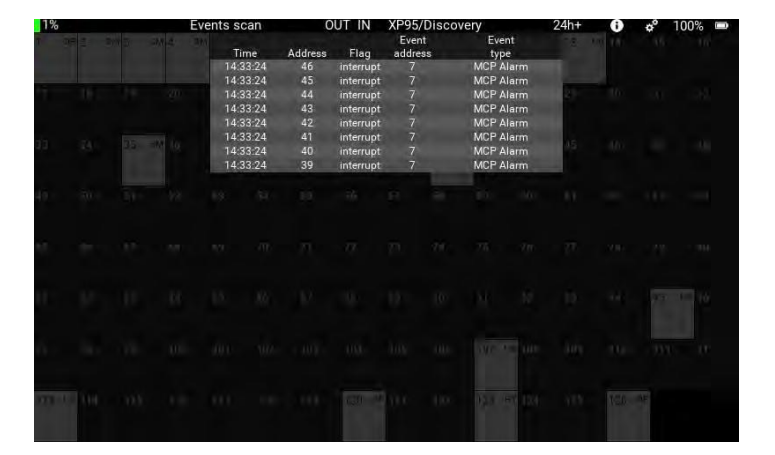

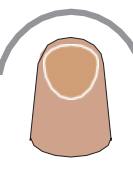

The event log shows a list of events for the individual device.

To close the event log, tap the screen.

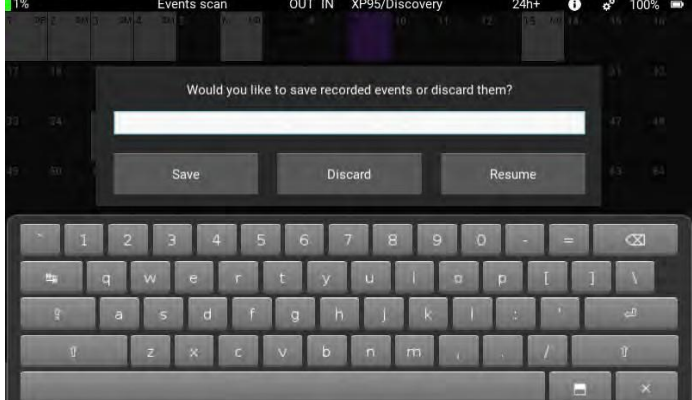

When you try to select a new submenu, the save event log screen appears.

If you want to save the event log, enter a name for the file using the on-screen keyboard and then tap 'Save'.

If you want to delete the log, tap 'Discard'.

If you want to continue with the log, tap 'Resume' and the recording of events for that device continues. After you have made you selection the save event log screen closes.

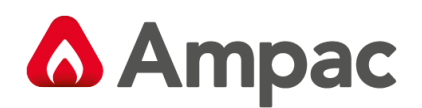

ш

 $\overline{\phantom{0}}$ 

#### <span id="page-29-0"></span>11.13 Data log

 $\Gamma$ 

This menu gives a list of all events on the loop. This can range from mismatched data through to the current device status. When you select the data log menu the unit starts recording data logs for each individual address. Changes on each address are shown by different colours.

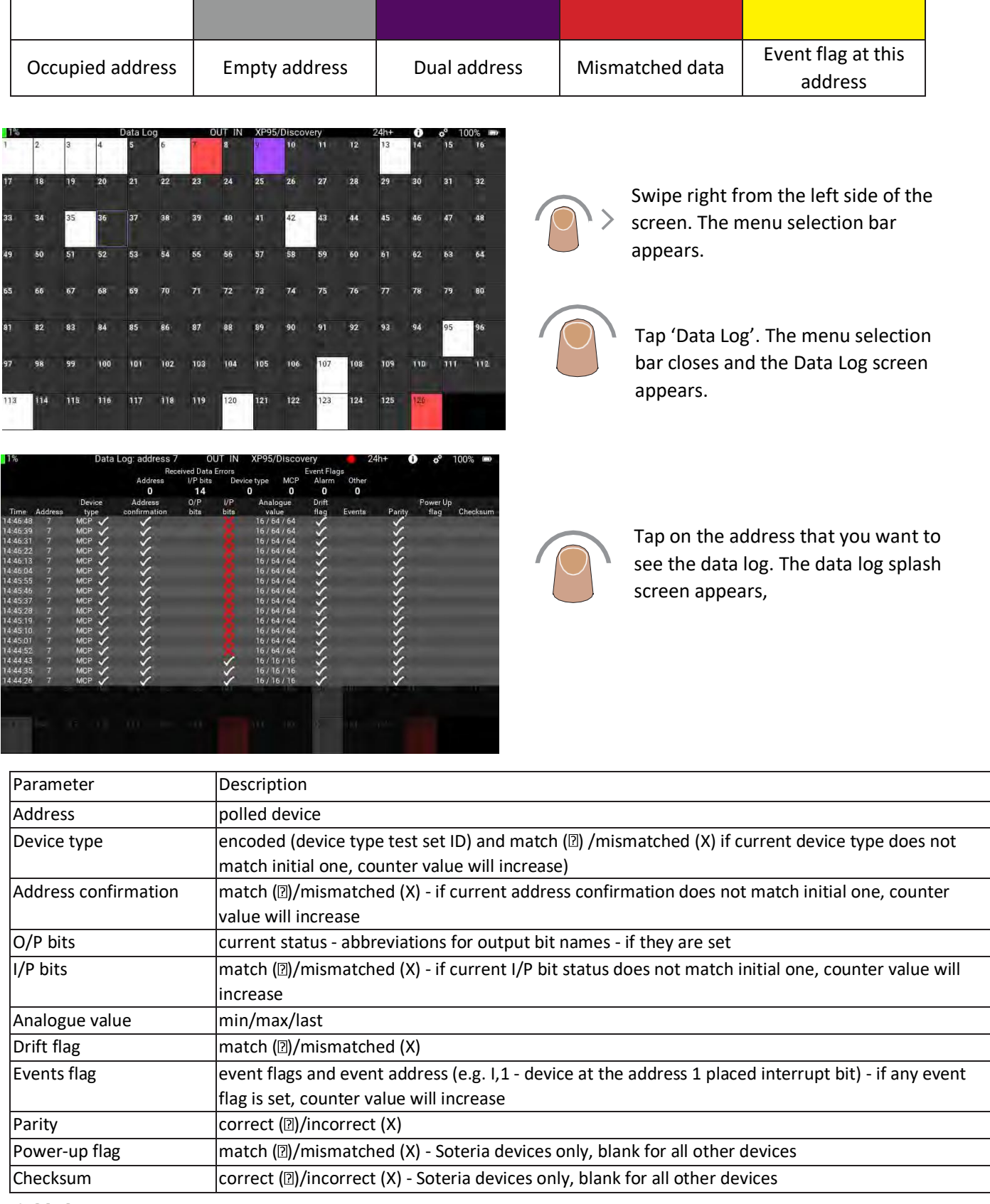

A **Halma** company

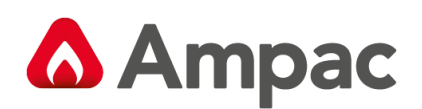

### <span id="page-30-0"></span>12How do I use Programmer mode?

Programmer mode is used with the detector base provided. In this mode only CoreProtocol is used. The detector mounting base with an XPERT8 address card with a pre-defined address of 1.

The detector mounting base will accept all detector types - Series 90, XP95, Discovery and Soteria. The detector base is connected to the test set unit using the supplied cables into the appropriate connections on the top of the unit.

The Test Set can also be used with manual call points, switch monitors, input/output devices and sounders.

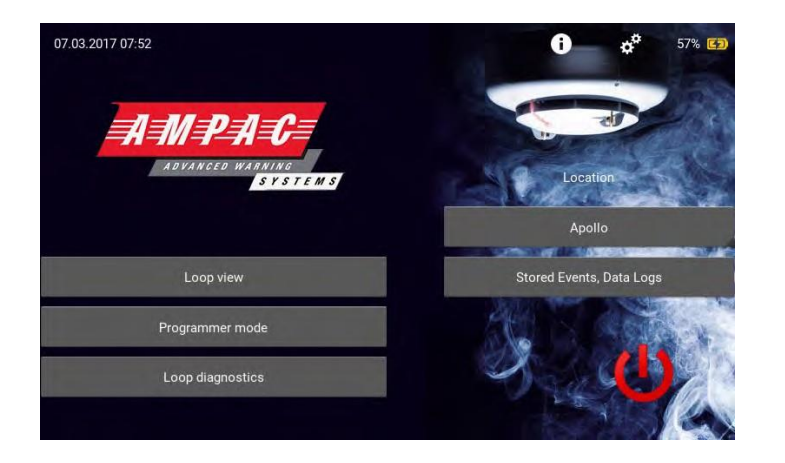

Insert the required device into the detector base.

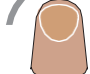

Tap the 'Programmer mode' tab on the Home screen.

The programmer mode splash screen appears.

*Note: If no device is detected 'Device not fitted' appears on the splash screen.*

The Programmer mode splash screen shows this information:

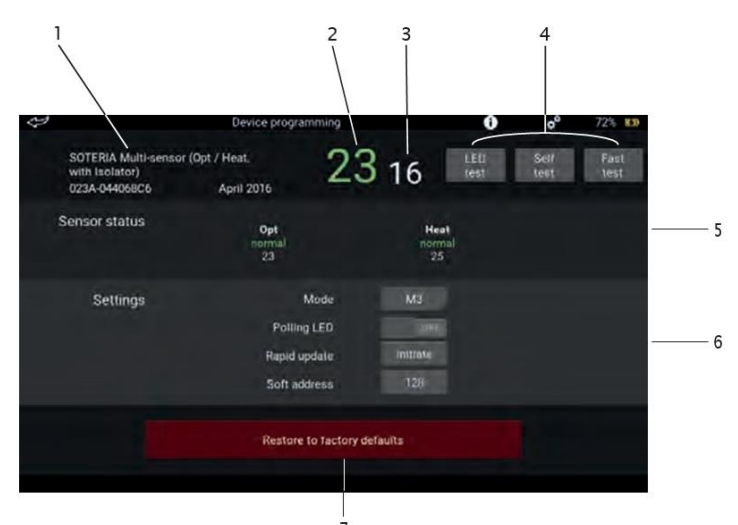

- 1 Currently fitted device information
	- 1. Device type description
	- 2. Serial number in hex XXXX-XXXXXXXXX (MSB to LSB)\*
	- 3. 3. Date of manufacture month name, year)\*\*
- 2 Live analogue value
- 3 Drift value if device is enabled for this
- 4 Test buttons only enabled if device will allow these tests.
	- Grey button deactivated
		- Blue button activated
- 5 Sensor status\*
- 6 Settings \*\* available options depend on device type code
- 7 Restore to factory defaults button\*\*

*Note: \* Soteria devices only, \*\* Soteria and Discovery devices only*

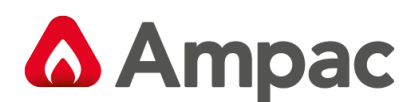

### <span id="page-31-0"></span>12.1 Self-test

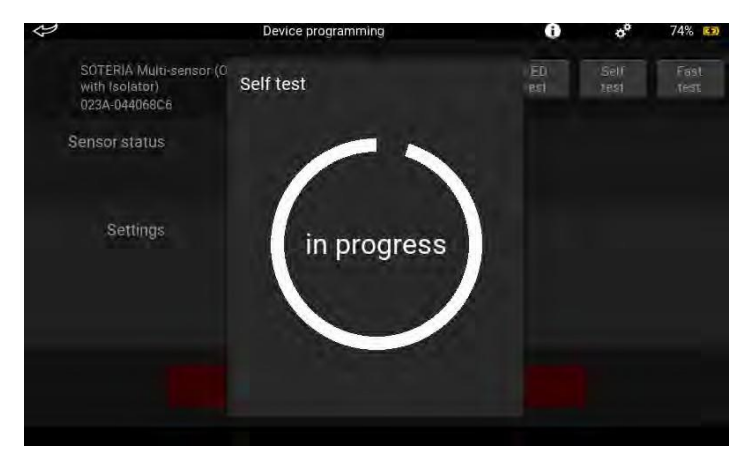

Tap the Self Test button, the self test is activated immediately. The circle represents a countdown timer which is set at 20 seconds. If the analogue value increases to 55 before the timer expires, a 'Pass' splash screen appears, otherwise a 'Fail' splash screen appears.

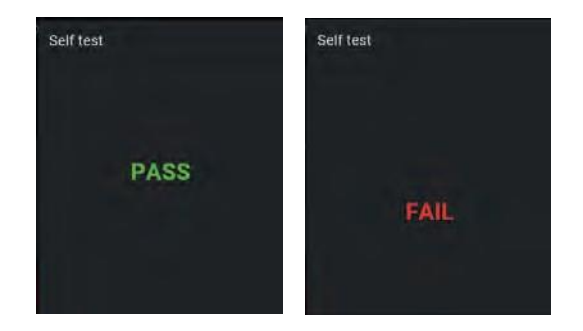

If you want to stop the self test, or close the splash screen after the test, just tap on the main screen, to the left of it.

#### <span id="page-31-1"></span>12.2 Fast Test

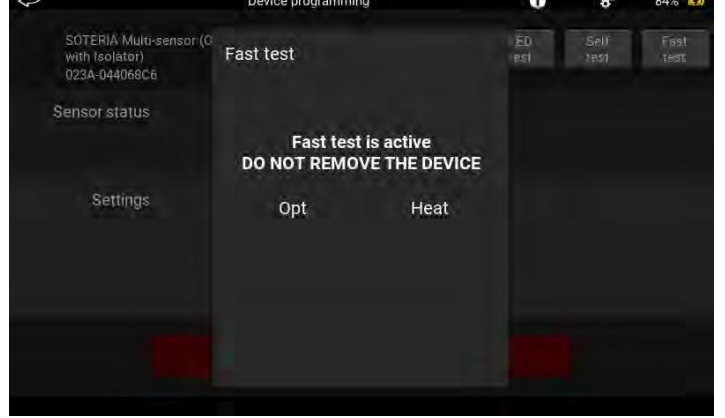

Tap the Fast Test button, the fast test is activated immediately. If a fast test cannot be done - a

message 'Fast test cannot be performed' appears and the splash screen returns to the single address view.

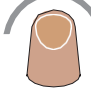

If the message shown on the left appears, the fast test is active and you should apply smoke or heat to the detector as appropriate.

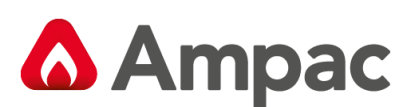

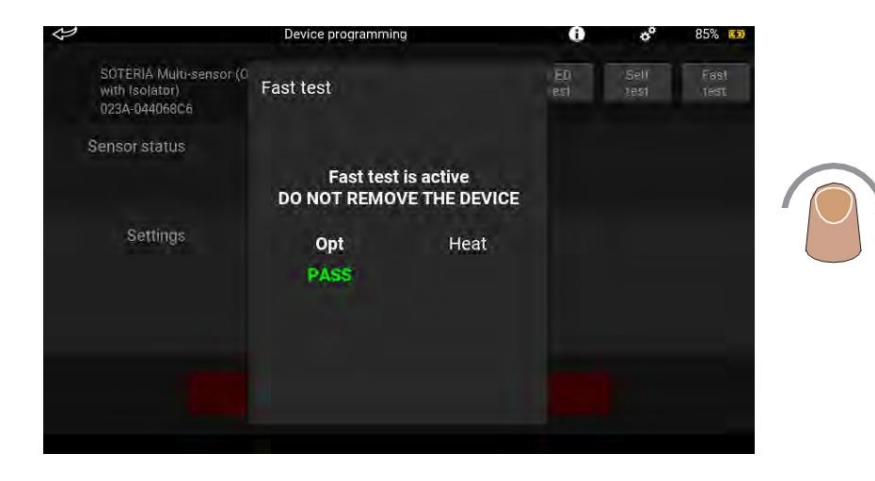

When the sensor in the detector has entered alarm, the green 'Pass' text will appear and the sensor name changes to green. The sensor name remains green until the analogue value returns to its initial value the sensor name then changes to white.

To stop the test or close the Fast Test splash screen, tap on the main screen to the left of it. The data restore operation starts.

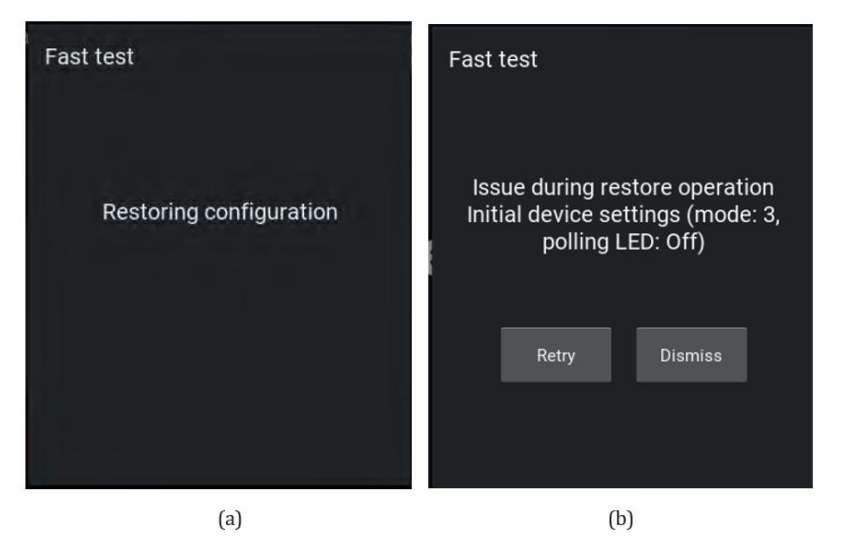

If the device successfully passes the data restore operation, the 'Data restored' splash screen (a) appears. If the data restore is not successful the 'Issue during restore operation' splash screen appears along with details of the initial device settings (mode, polling LED status).

Tap either 'Retry' or 'Dismiss' as appropriate.

'Retry' will start the test again.

'Dismiss' closes the Fast Test splash screen.

### <span id="page-32-0"></span>12.3 LED Test

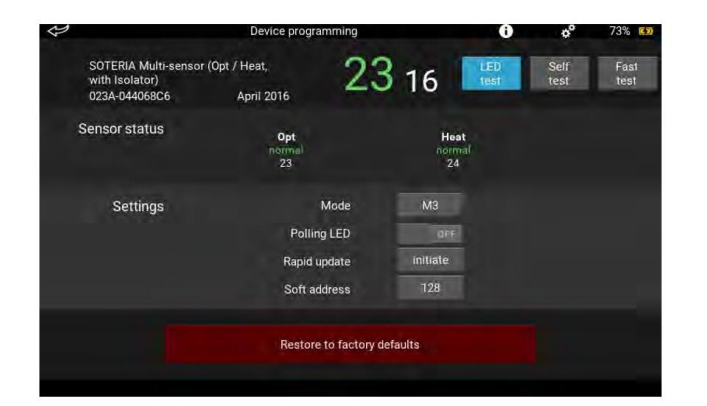

To start the LED test, tap the LED test button. The button colour changes from grey to blue and the LED test is active.

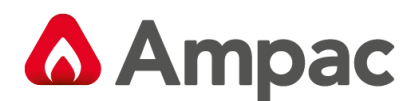

#### <span id="page-33-0"></span>12.4 Sensor status

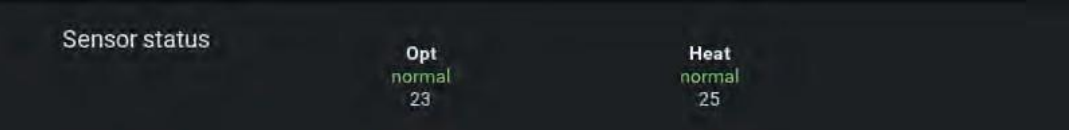

The Sensor status section of the programmer mode splash screen is divided into three rows:

- The top row shows the sensor type
- The middle row shows the last sensor status the colour of the text indicates its current state:

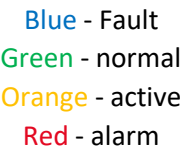

The bottom row shows the raw sensor value - live temperature for a heat sensor, live optical sensor value or live CO sensor value.

#### <span id="page-33-1"></span>12.5 Settings

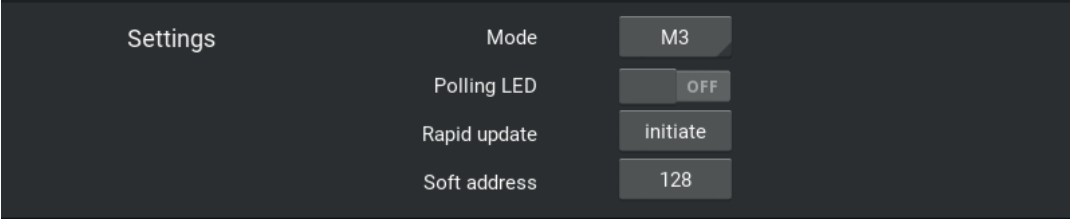

The Settings section of the programmer mode splash screen enables you to adjust the settings of a Discovery or Soteria device. The available options depend upon the type of device that is fitted to the mounting base.

#### <span id="page-33-2"></span>12.6 Mode

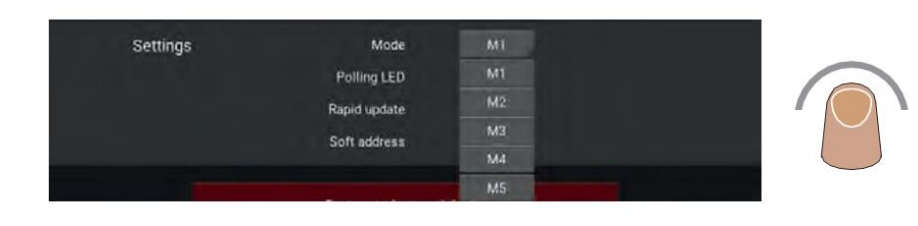

To change the device mode, tap the mode button. A drop-down list appears showing the available modes.

Tap the mode you require. The drop-down list closes and the selected mode is shown.

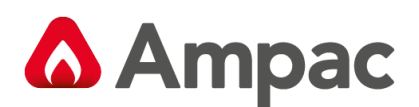

### <span id="page-34-0"></span>12.7 Polling LED

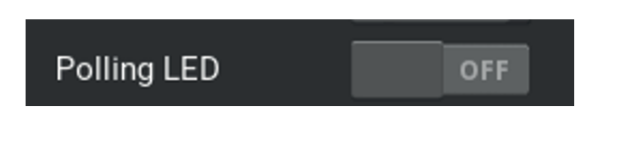

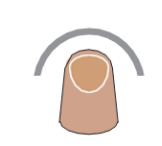

To change the polling status, tap the Polling LED button. The polling status is changed and the active status is highlighted blue.

#### <span id="page-34-1"></span>12.8 Rapid update

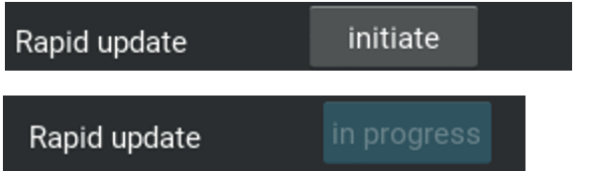

<span id="page-34-3"></span>To start rapid update of the device, tap the 'initiate' button. The words 'in progress' appear, the colour changes from grey to blue and 'darkens' this means that its state cannot be changed during the update period - 30 seconds. When the update is finished the button colour returns to grey.

#### <span id="page-34-2"></span>12.9 Soft address (function not available at present)

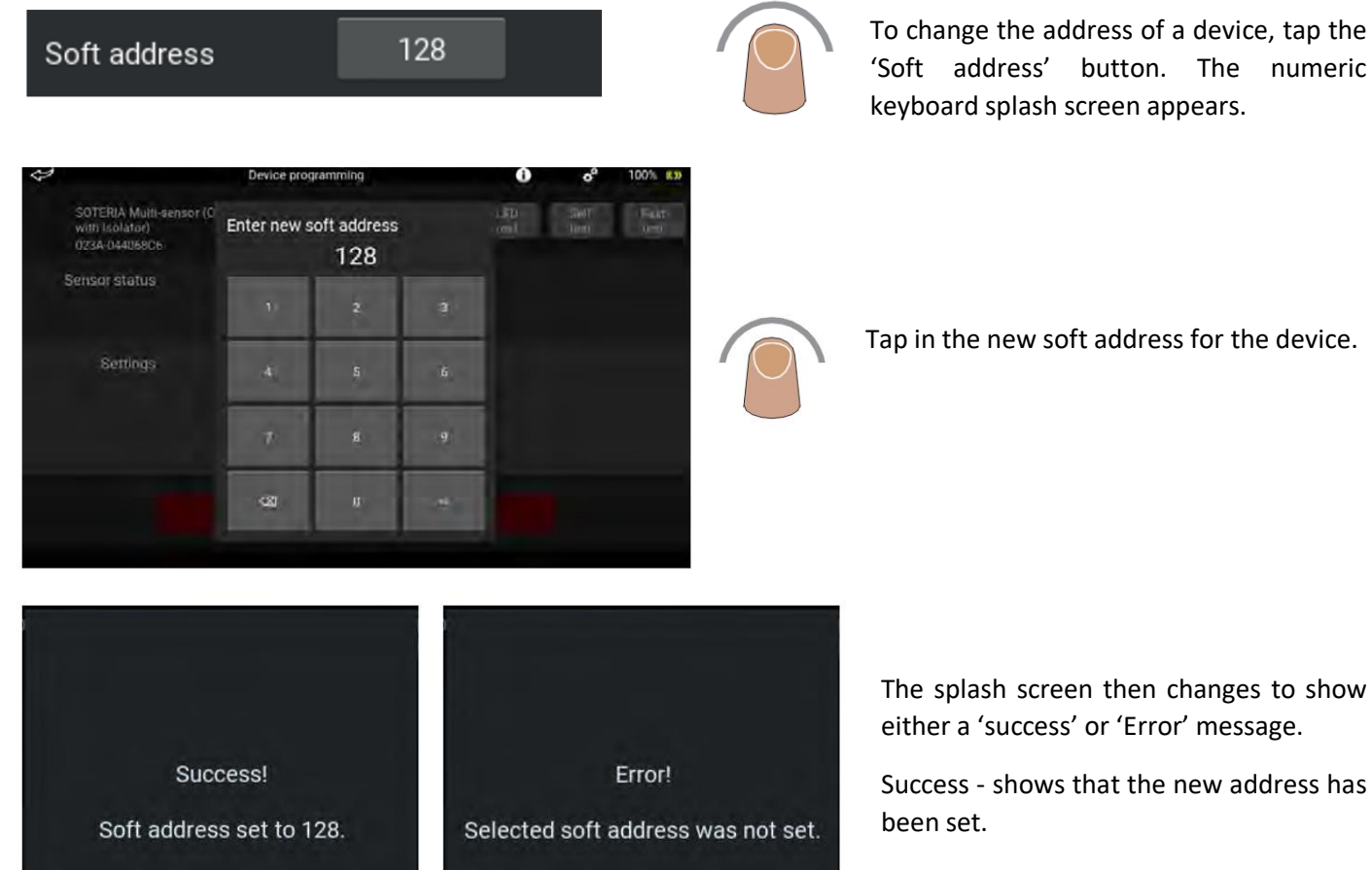

Error - new address has not been set. This could be that the address is already assigned, not available on the loop or is incorrect.

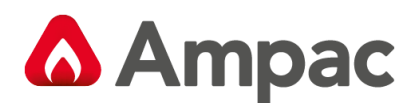

#### <span id="page-35-0"></span>12.10 Restore to factory defaults

This button restores a Discovery or Soteria device to its factory defaults. Remember that if you use this option, all non-volatile memory including the soft address will be reset.

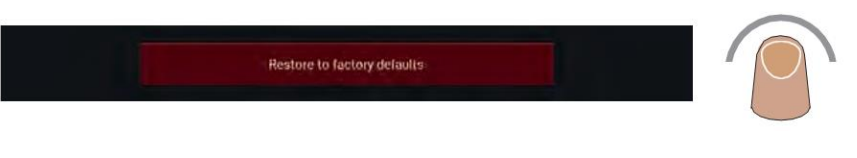

Tap the 'Restore to factory defaults' button. A warning splash screen appears.

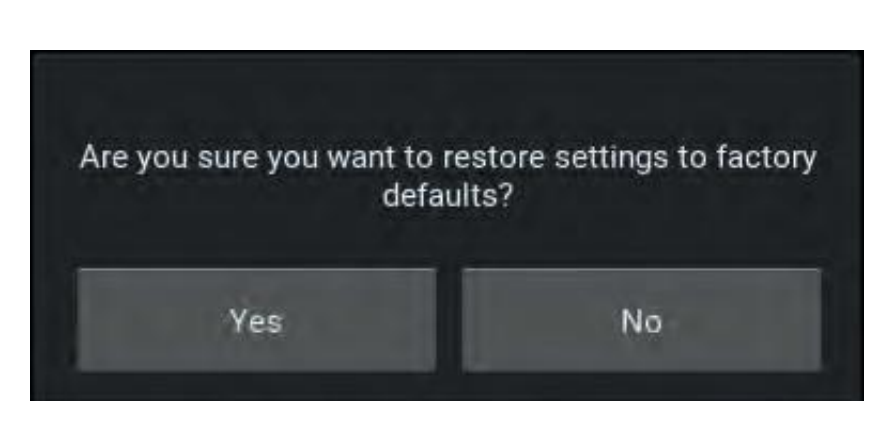

If you want to proceed with the reset, tap 'Yes'. The reset is started. The splash screen closes when it is complete.

If you don't want to reset the device, tap 'No'. The reset is not done and the splash screen closes.

#### <span id="page-35-1"></span>12.11 Sounders

Additional fields become available if a sounder is connected to the Test Set in Programmer mode.

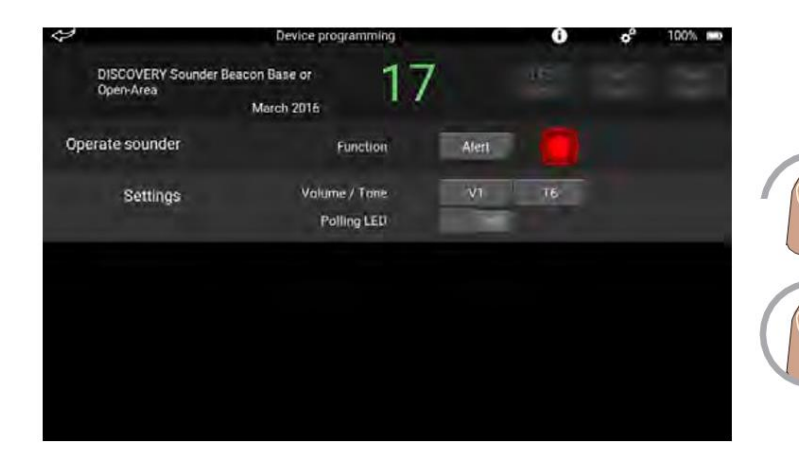

Two sounder functions are available, alert and evacuate.

Tap 'Alert', a drop-down appears that enables you to choose between the alert and evacuate functions.

Tap and hold the sounder icon. The sounder will operate until you remove your finger from the icon.

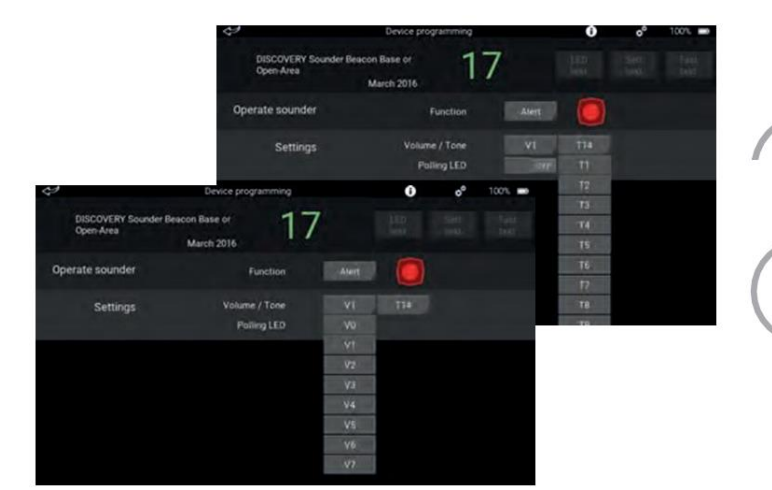

Tap the volume button, a drop-down appears. Tap to select the required volume level.

Tap the tone button, a drop-down appears. Tap to select the required tone.

To test the selected tone and volume, tap and hold the sounder icon. The sounder will operate until you remove your finger.

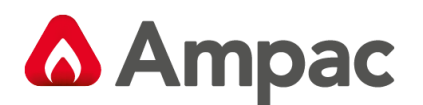

#### <span id="page-36-0"></span>12.12 Operate relays

The Operate Relays field is available if an Input/Output Module is fitted to the test set unit. The number of switches available are equal to the number of relays which depends upon the device type.

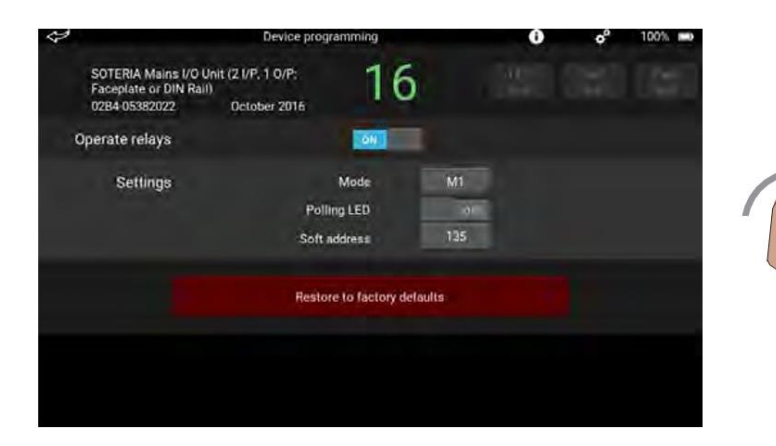

To change the status of a relay, tap the 'Operate relays' button. When the relay is enabled the button colour changes from grey to blue.

The relay settings are change by tapping the button of the setting to be changed. Tap 'Mode' a drop-down appears. Tap to select the required mode. Changing the soft address is detailed on

page 23.

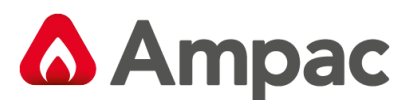

### <span id="page-37-0"></span>13How do I use Loop diagnostics?

Loop diagnostics provide:

- - Wire connection test Loop voltage and current measurement
- Short circuit fault test Loop cable impedance measurement
- Earth fault test Automatic detection of earth fault location

These tests and measurements are divided into four groups:

- Short circuit fault/earth fault detection
- Loop supply from OUT voltage and current measurement
- Loop supply from IN voltage and current measurement
- Earth fault location search

The pages that follow give a brief overview of each of the loop diagnostics procedures. For full details, please refer to Appendices A to E on pages 43 to 47.

Short circuit fault/earth fault detection

This is the core test of loop diagnostics. It shows the results of the wire connection test, short circuit fault test, earth fault test and loop cable impedance measurement.

It is a step-by-step process, which means only the first detected fault is shown; the Test Set then stops any further testing. Testing is not resumed until the appropriate on-screen button is selected.

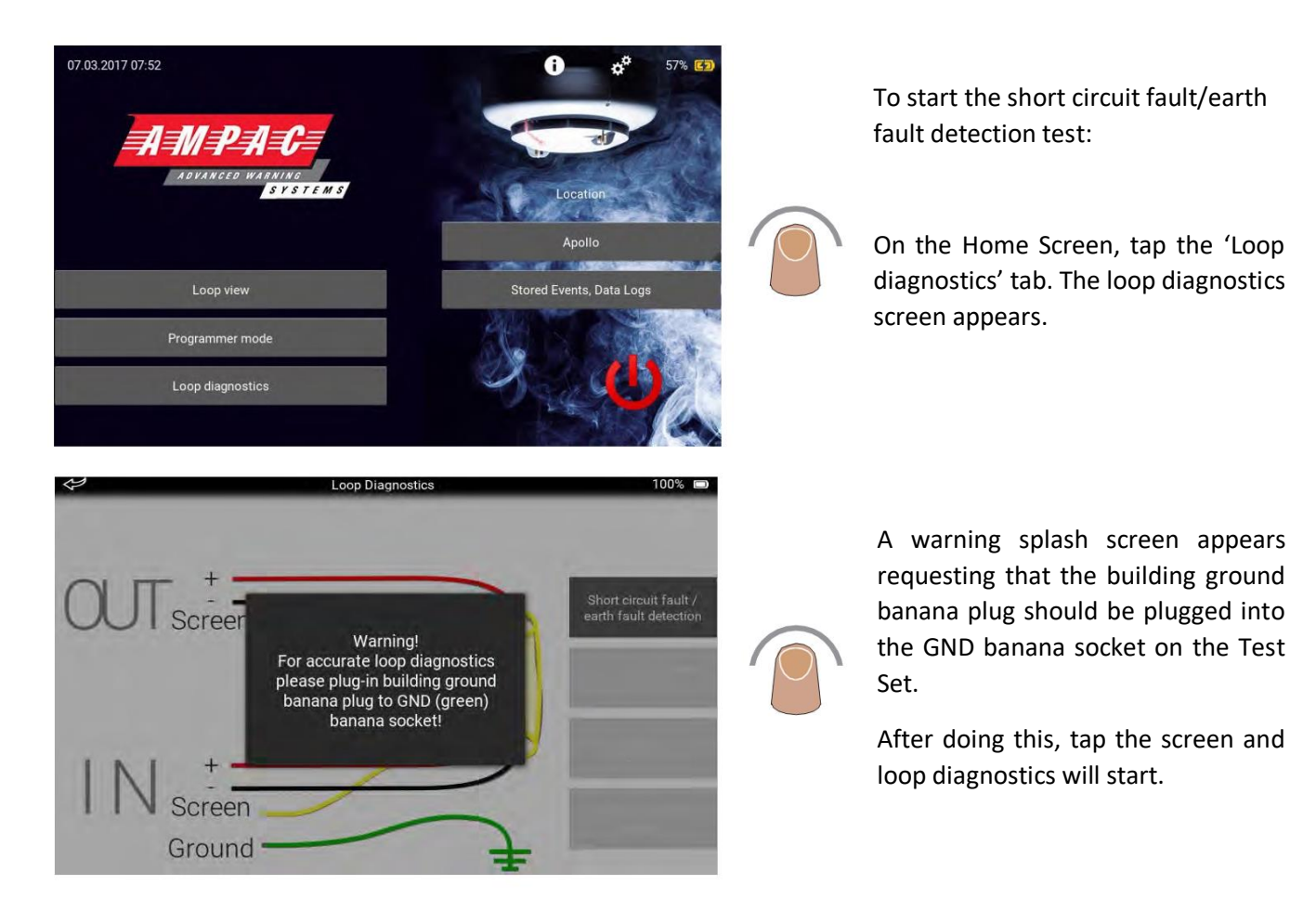

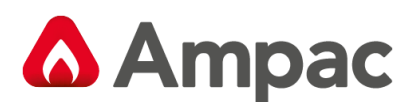

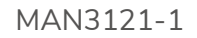

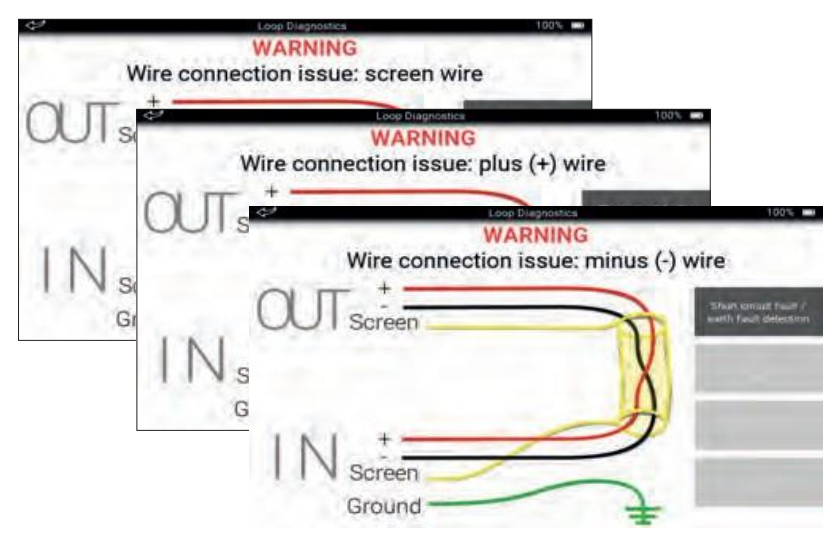

#### <span id="page-38-0"></span>13.1 Short circuit fault

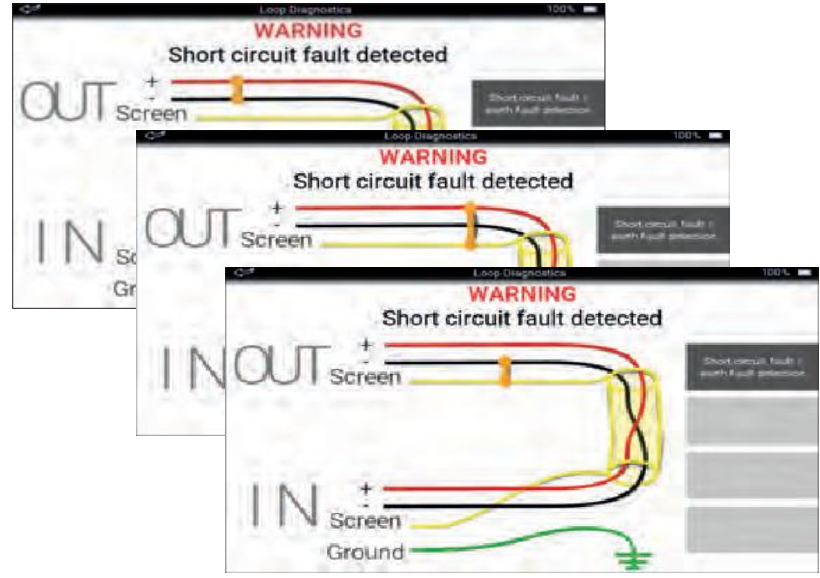

The first thing tested is the loop integrity.

If there is a broken wire or it is not plugged into a socket, a warning message 'Wire connection issue' appears below the top bar.

In addition it will tell you which wire is carrying the fault. The message will

continue as appropriate with on of these statements:

' screen wire' 'plus (+) wire'

'minus (-) wire'

The fault should be investigated and corrected before continuing.

The grey box on the right of the schematic shows what test is being done.

If a short circuit fault is detected between;

 $'+$  and  $-$ ' '+ and screen' '- and screen'

A warning message 'Short circuit fault detected' appears below the top bar and a bold orange connection line is shown between the two affected wires.

The fault should be investigated and corrected before continuing.

#### <span id="page-38-1"></span>13.2 Earth fault

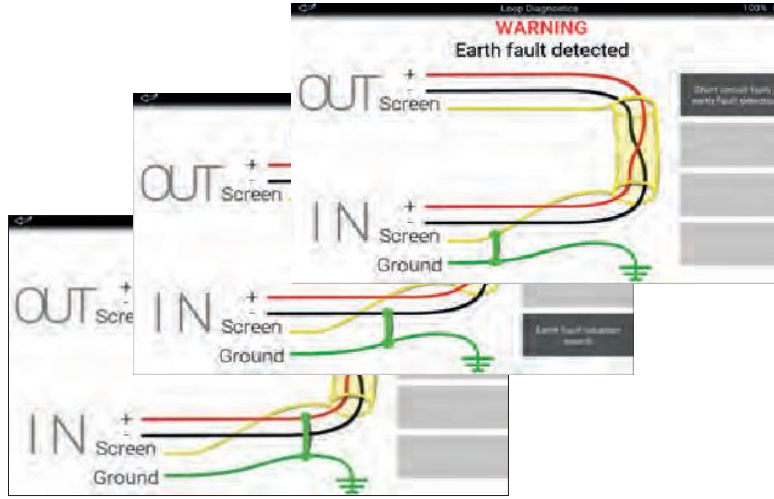

If an earth fault is detected between:

- '+ and GND'
- '- and GND'
- 'Screen and GND'

A warning message 'Earth fault detected' appears below the top bar and a bold green connection is shown between the two affected wires.

The fault should be investigated and corrected before proceeding.

A **Halma** company

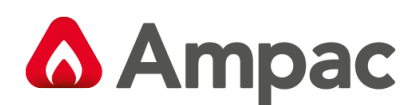

#### <span id="page-39-0"></span>13.3 Cable impedance and cable run

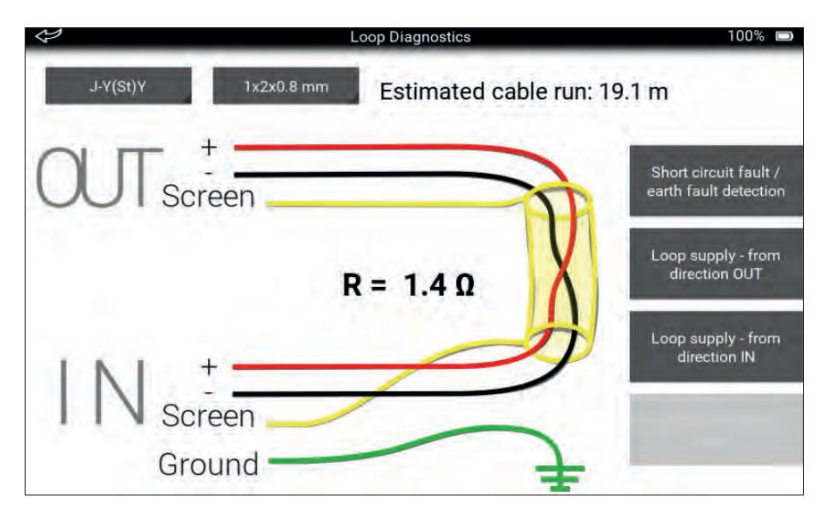

When a cable run is between one and 4178 metres, cable impedance and cable run values are shown on the screen.

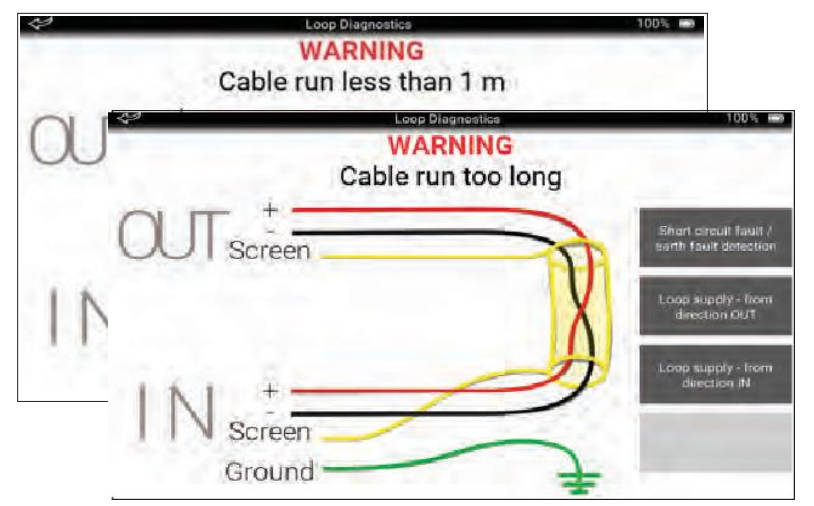

If the cable run is either less than one metre in length, or, more than 4178 metres a warning message appears below the top bar.

#### <span id="page-39-1"></span>13.4 Loop supply - from direction OUT

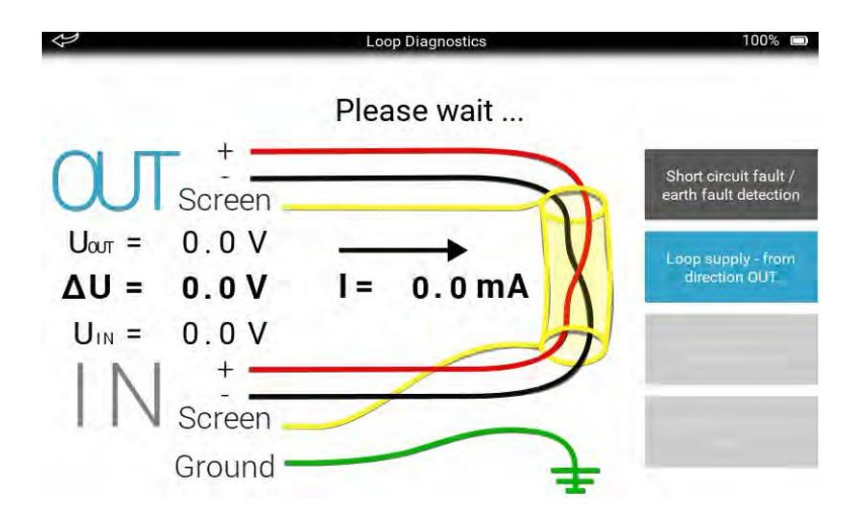

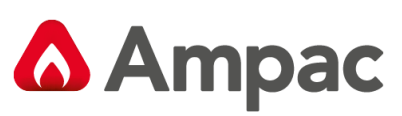

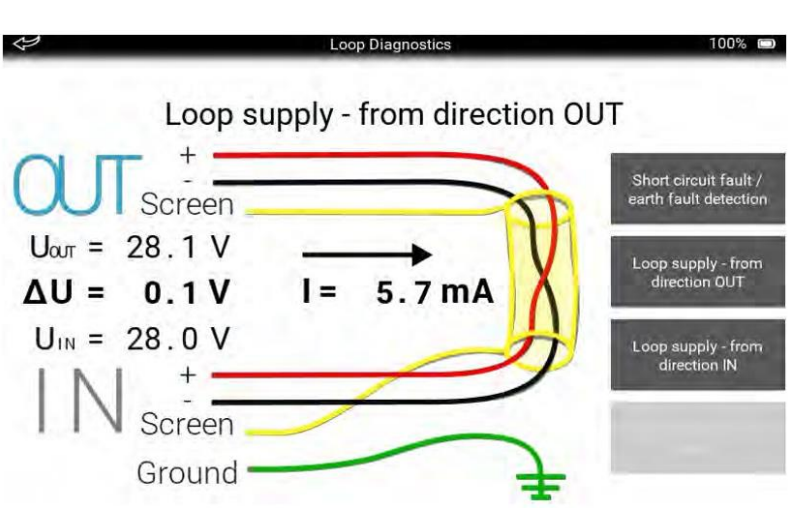

Loop supply measurements are only possible if there are no faults on the loop. The loop is supplied with 28 V dc from OUT, coloured blue on-screen. The voltage is measured on the IN side, with the direction of current flow from OUT to IN. The screen also shows the difference between the OUT and IN voltages.

#### <span id="page-40-0"></span>13.5 Loop supply - from direction IN

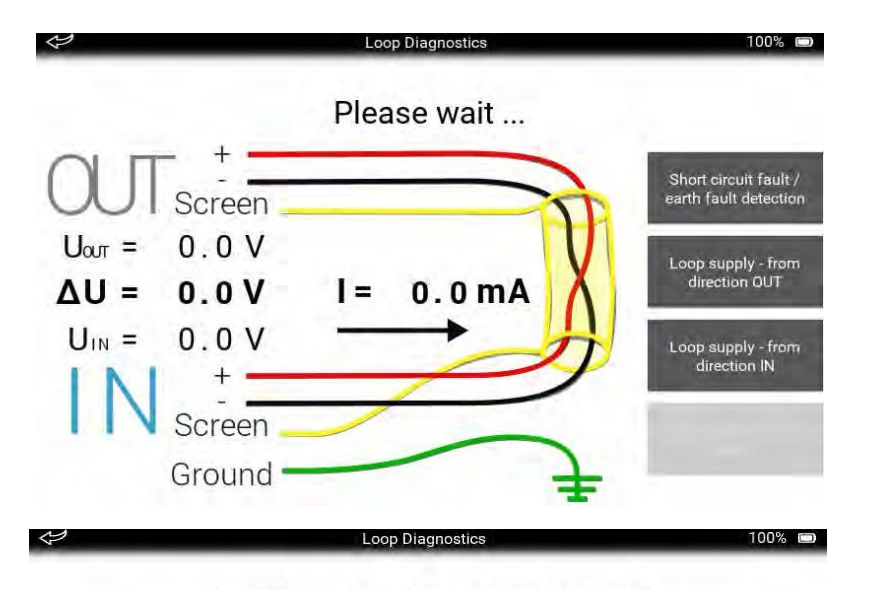

Loop supply - from direction IN

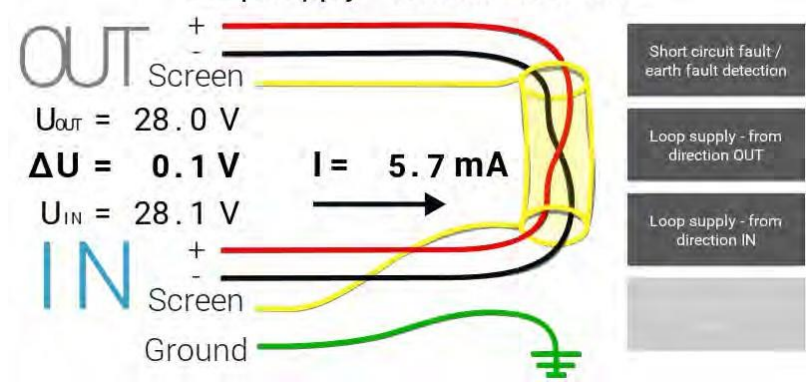

Loop supply measurements are only possible if there are no faults on the loop. The loop is supplied with 28 V dc from IN, coloured blue on-screen. The voltage is measured on the OUT side, with the direction of current flow from IN to OUT. The screen also shows the difference between the OUT and IN voltages

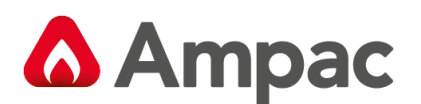

#### Earth fault location search

The earth fault location search for the automatic detection of the earth fault location on the negative loop conductor can only be done on a Soteria system with isolators. It can also only be done under certain conditions, that is, when all connections are good and there is no short circuit between the loop plus and minus wires.

The earth fault location search is made up of three steps:

- 1. Occupied addresses search
- 2. Loop devices map building
- 3. Earth fault location search

#### <span id="page-41-0"></span>13.6 Occupied address search

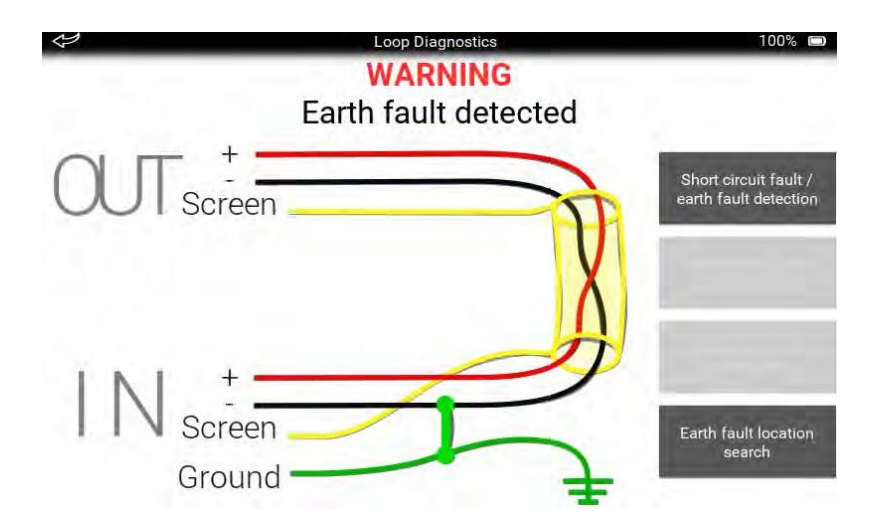

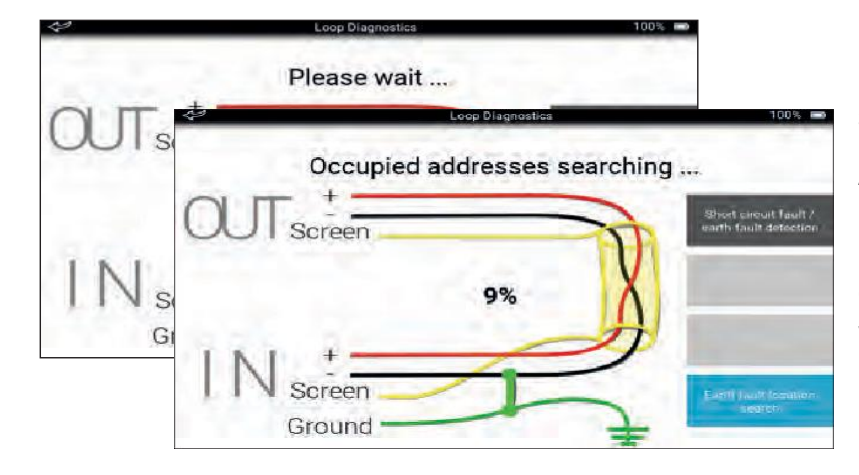

In the occupied address search, the device polls all 254 addresses. The progress is shown as a percentage on screen.

A list of occupied addresses is produced, but if there is an issue such as an empty loop, legacy device, non- isolated device or dual address, the search stops and a warning is shown.

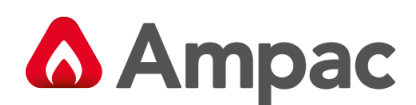

### <span id="page-42-0"></span>13.7 Loop devices map building

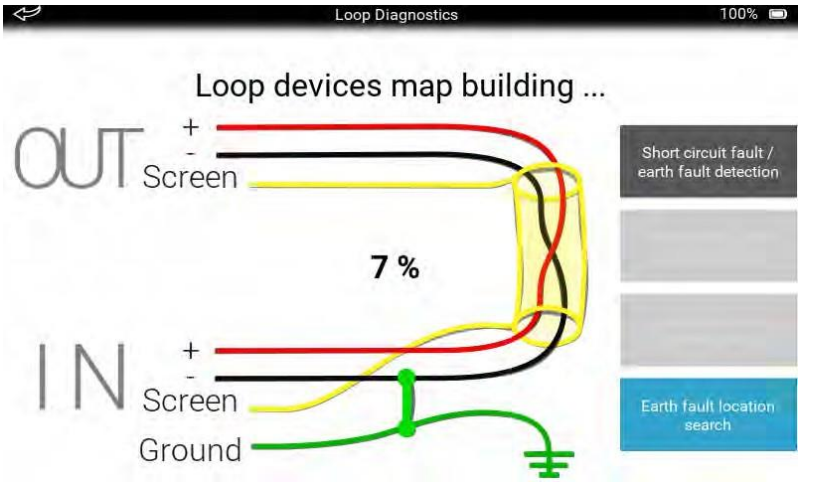

Loop devices map building function uses the Soteria isolator function to break the loop and sort.

It then sorts the addresses into an 'as fitted' order. Progress is indicated as a percentage , but if there is an issue the process stops and a warning is shown.

#### <span id="page-42-1"></span>13.8 Earth fault location search

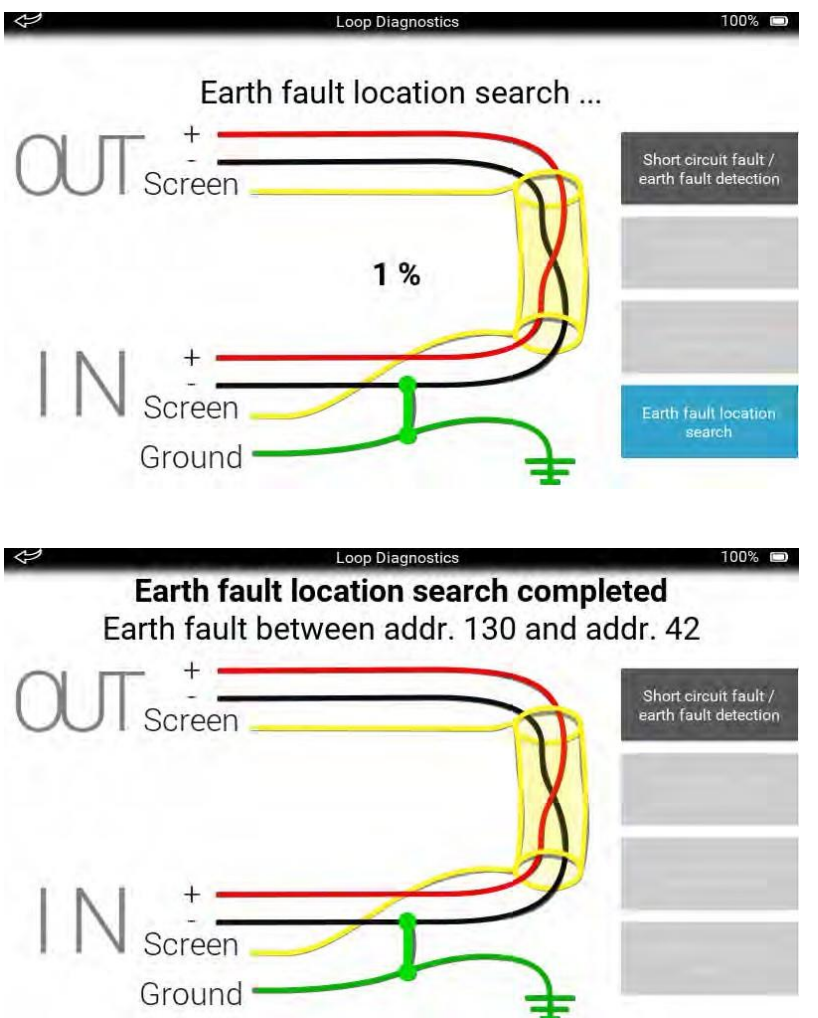

In this process, the Soteria isolator control function and the earth fault test are used to detect and report where a fault is. Progress is shown as a percentage on screen.

If there is an earth fault detected in a single location. The result is shown as a location between two addresses.

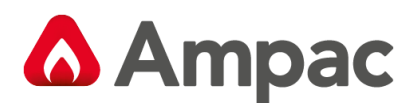

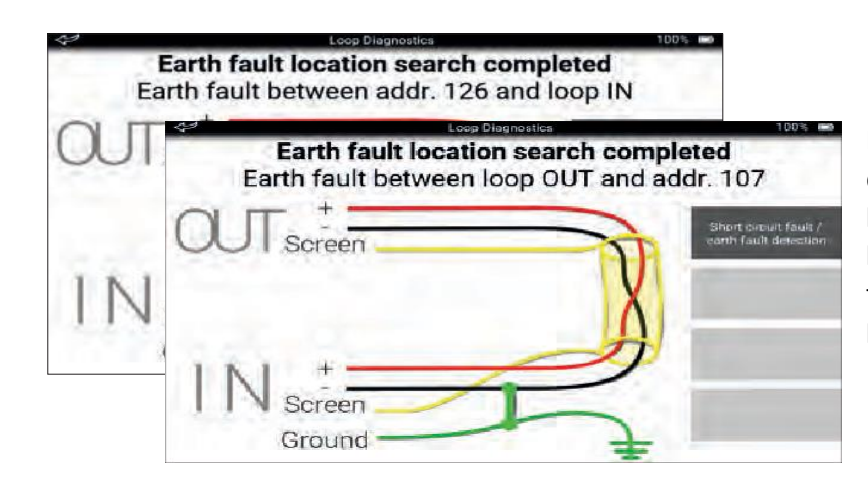

If there is more than one earth fault detected, the result is shown as either between an address and the IN loop, or between an address and the OUT loop. To find the fault you should check the loop back from the address that is given.

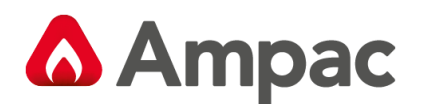

### <span id="page-44-0"></span>14How do I enter a location?

The Location function enables you to enter a location where a test has been done.

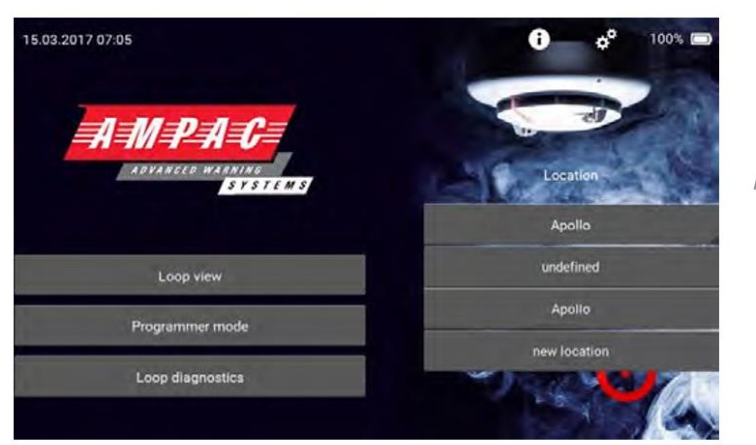

To enter a location, on the home screen tap the 'Location' tab. This is the tab immediately below 'Location' on the home screen. A drop- down appears listing all the locations.

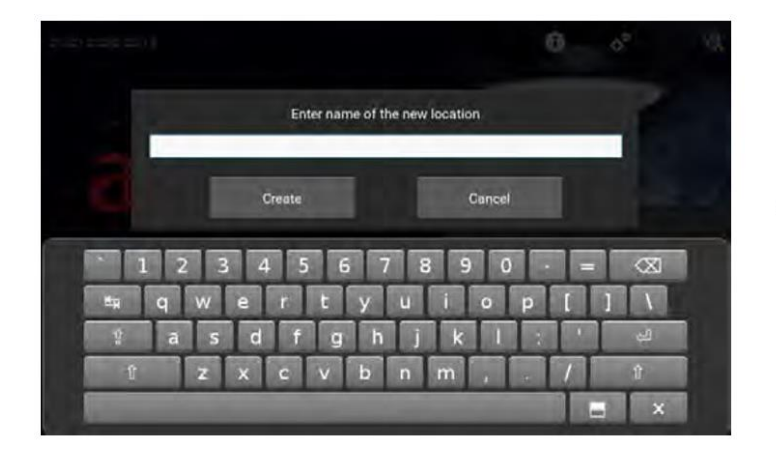

Either tap an existing location, or 'new location', an on-screen keyboard appears.

Type in the name of the new location and tap 'Create'. The on-screen keyboard closes and a tab with the new location appears in the dropdown.

When a location is added, the Stored Events, Data logs tab becomes available for that location.

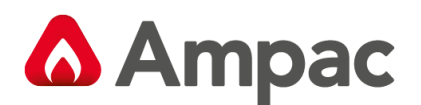

### <span id="page-45-0"></span>15How do I use Stored Events , Data logs?

If a location is entered on the Test Set, the Stored Events, Data logs tab becomes available.

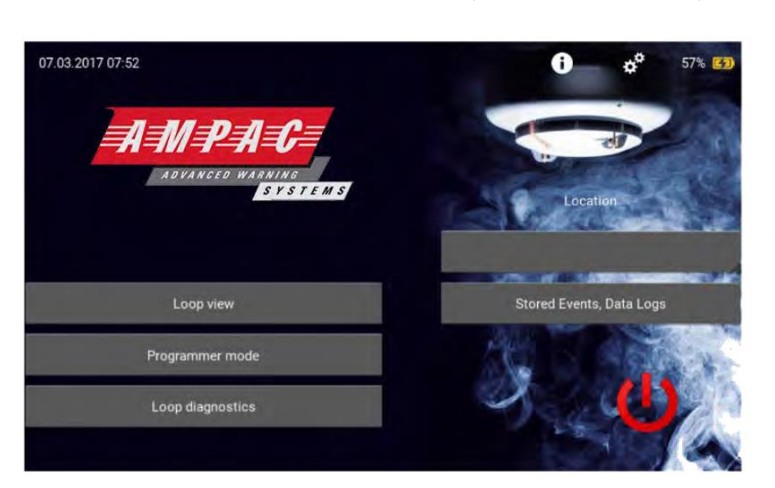

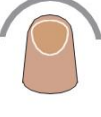

Tap the 'Stored Events, Data Logs' tab. The stored data and events screen appears.

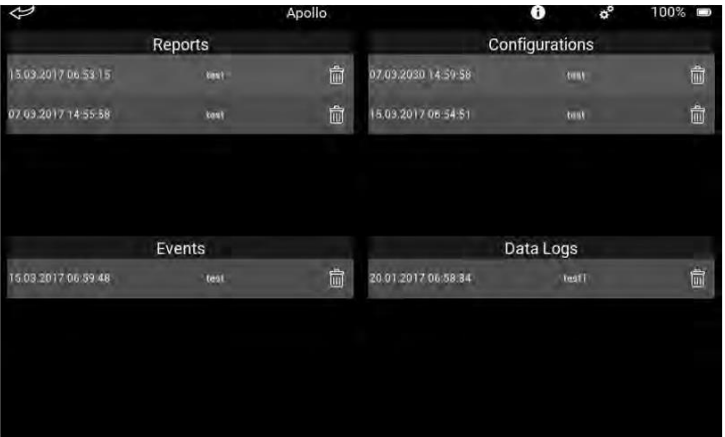

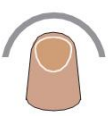

Tap the report that you want to see in detail. The message 'Loading in progress' appears, followed by the report screen.

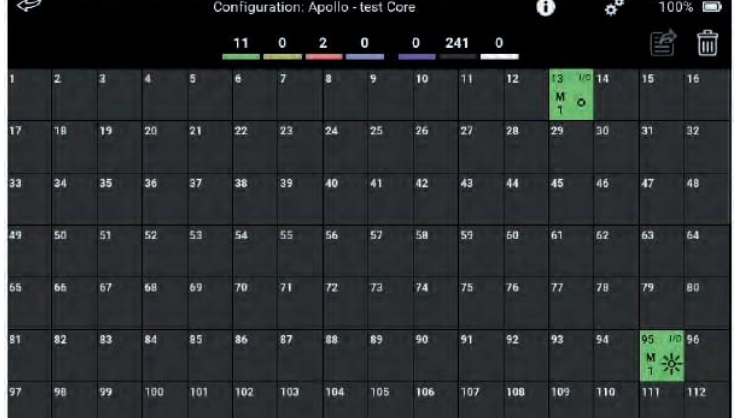

When you have finished with the report, there are now two choices:

1.The report can be deleted

2.The report can be exported to a USB flash stick as a .csv file.

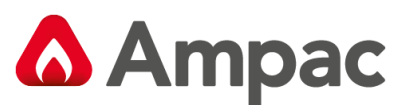

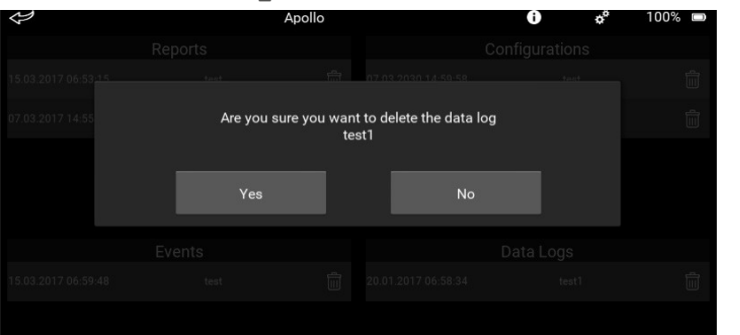

#### To delete the report:

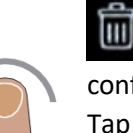

Tap the dustbin icon. A splash screen appears asking you to confirm the deletion.

Tap 'Yes' to delete the report, tap 'No' to return to the report screen.

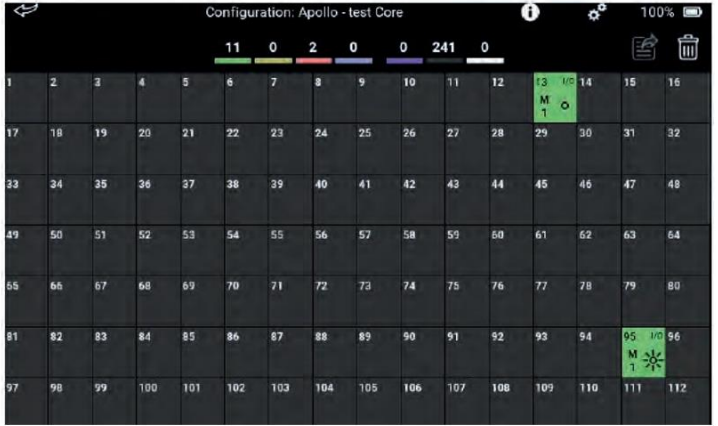

To export the report onto a USB device as a .csv file:

1. Insert a USB flash stick into the USB slot on the side of the Test Set. The export icon is highlighted.

2. Tap the highlighted icon. The on- screen keyboard appears.

3. Enter the file title and tap 'Export'

#### Export successful

When the file has been exported a splash screen appears showing the export has been a success.

Tap the back arrow to return to the Home page.

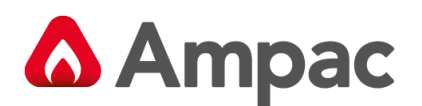

### <span id="page-47-0"></span>16How do I update firmware?

To make sure that the Test Set operates efficiently, it may be necessary to update the firmware that operates it. Firmware updates will be made available on www.ampac.net and will require loading onto a USB flash drive.

To install the firmware update:

1. Connect the power supply cable to the Test Set and a suitable power supply.

6

- 2. Plug the USB flash drive containing the firmware update into the USB socket of the Test Set.
- 3. Make a note of the firmware update version number.

The full Firmware Update flowchart can be found on page 47.

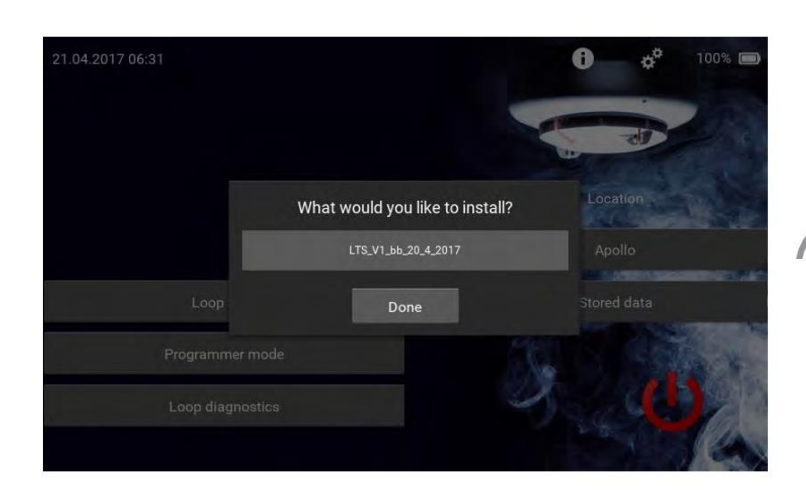

**WARNING** Make sure the power supply cable is properly and<br>firmly connected to the LTS device.

ua the p

Continue

wer supply until Firm

Cancel

The firmware update screen appears. Tap the update to be installed.

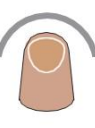

The Warning splash screen appears. Check that the power supply cable is correctly attached to the Test Set and tap 'Continue'.

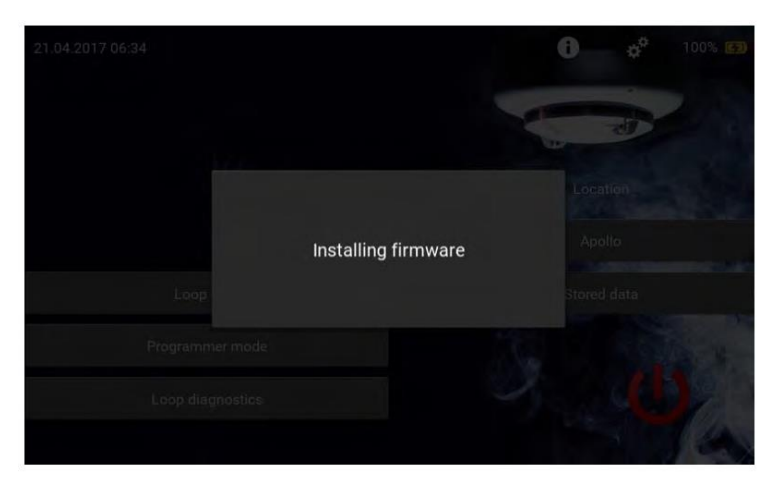

The 'Installing firmware' screen appears. DO NOT do anything with the Test Set during the update process.

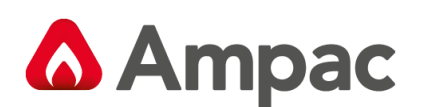

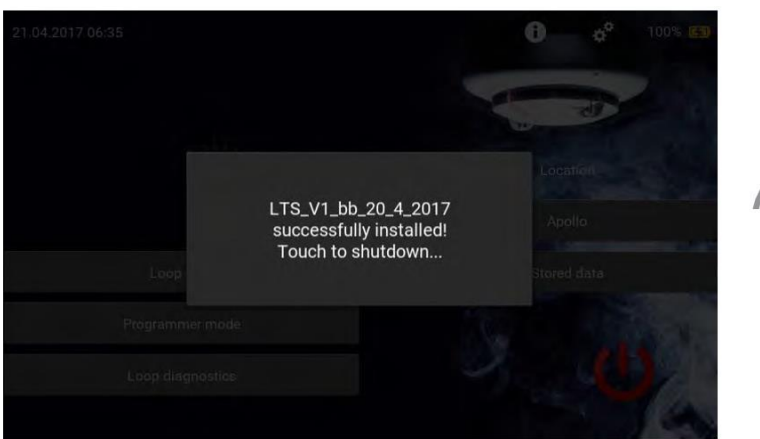

When the Firmware Update has finished uploading, the 'Successfully Installed' splash screen appears.

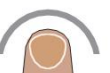

Tap the splash screen. The Test Set powers off.

Restart the Test Set and check that the firmware has updated and the correct version has been installed. The version number can be checked by tapping the 'Settings' icon.

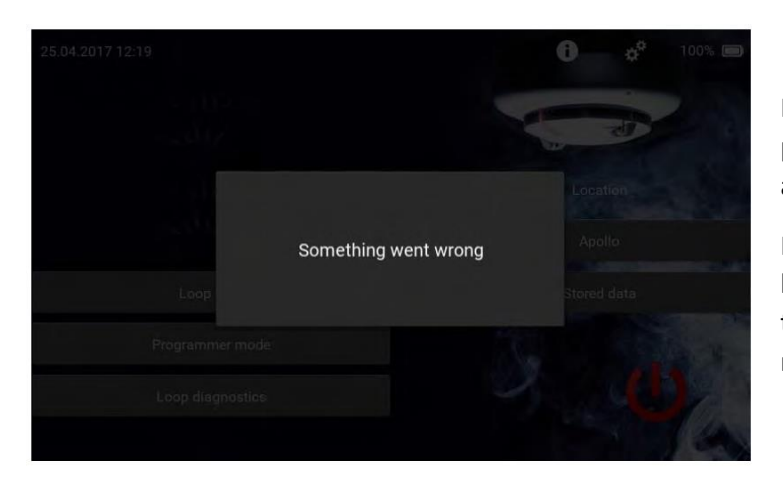

If something goes wrong during the update procedure, the message 'Something went wrong' appears.

If this happens it will be necessary to install the last stable version from the list of updates. Until the stable version is installed all menus and submenus (except firmware update) are disabled.

The last stable firmware update version can be found at www.ampac.net This stable version should be downloaded onto the USB flash stick and the firmware update procedure repeated using this stable version.

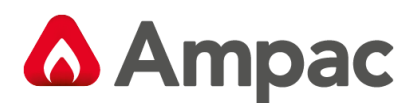

### <span id="page-49-0"></span>17Troubleshooting

This section contains a list of potential problems and their solutions.

- Q. I have pressed and held the power-on button, but the Test Set has not powered on.
- A. If the power LED is illuminated, try a hard reset. If it still does not work, contact Ampac Technical Support.

Q. When I connect the charger the orange LED does not light to show it is connected.

A. a) If the charger is connected and the LED is green - the Test Set is fully charged.

b) If the LED is red or off - check the charger is plugged into the mains supply and correctly connected to the Test Set. If the LED still does not light, replace the charger.

Q. The warning message 'ERROR An internal error occurred! (001)'

A. There has been an internal communication error. The Test Set should reset and the Home Screen appear. If this happens repeatedly, try a hard reset. If this does not solve the problem, please contact Ampac Technical Support.

Q. When I open a Menu or sub-menu the Test Set does not poll or show results in Loop Diagnostics.

A. Try a hard reset, if this does not work contact Ampac Technical Support.

Q. Instead of information about a device, its type, range or description, I see either a question mark or NA. Why is the information not shown?

A. A question mark or NA appears if the device type is not recognised, meaning it is not included in the list of devices. Please provide the device information to Ampac Technical Support.

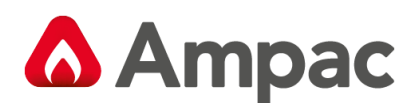

### <span id="page-50-0"></span>18How do I do a hard reset?

If your Test Set is running slow, freezing, not responding or responding incorrectly, you should do a hard reset. Press and hold the Power button for approximately eight seconds, until the power LED is lit. The device will then shut down. You will then need to restart it.

### <span id="page-50-1"></span>19 How do I replace the battery pack?

A replacement lithium-ion battery pack, Part No. 29600-795 (Ampac Test Set Battery) is available from Ampac. To replace the battery pack:

- 1. Power-off the Test Set.
- 2. Loosen the screw on the battery compartment cover.
- 3. Remove the battery compartment cover.
- 4. Carefully remove the battery from its compartment.
- 5. Unclip the battery connector and dispose of the battery.
- 6. Clip the new battery connector in place make sure the cable is the right way around.
- 7. Insert the new battery into the battery compartment.
- 8. Refit the battery compartment cover and secure in place using the screw.

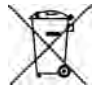

Do not dispose of batteries in domestic waste. Correct disposal is necessary for safety and environmental reasons.

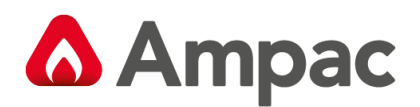

### <span id="page-51-0"></span>20 Appendix A - Menu tree

The test set menu tree is constructed as follows:

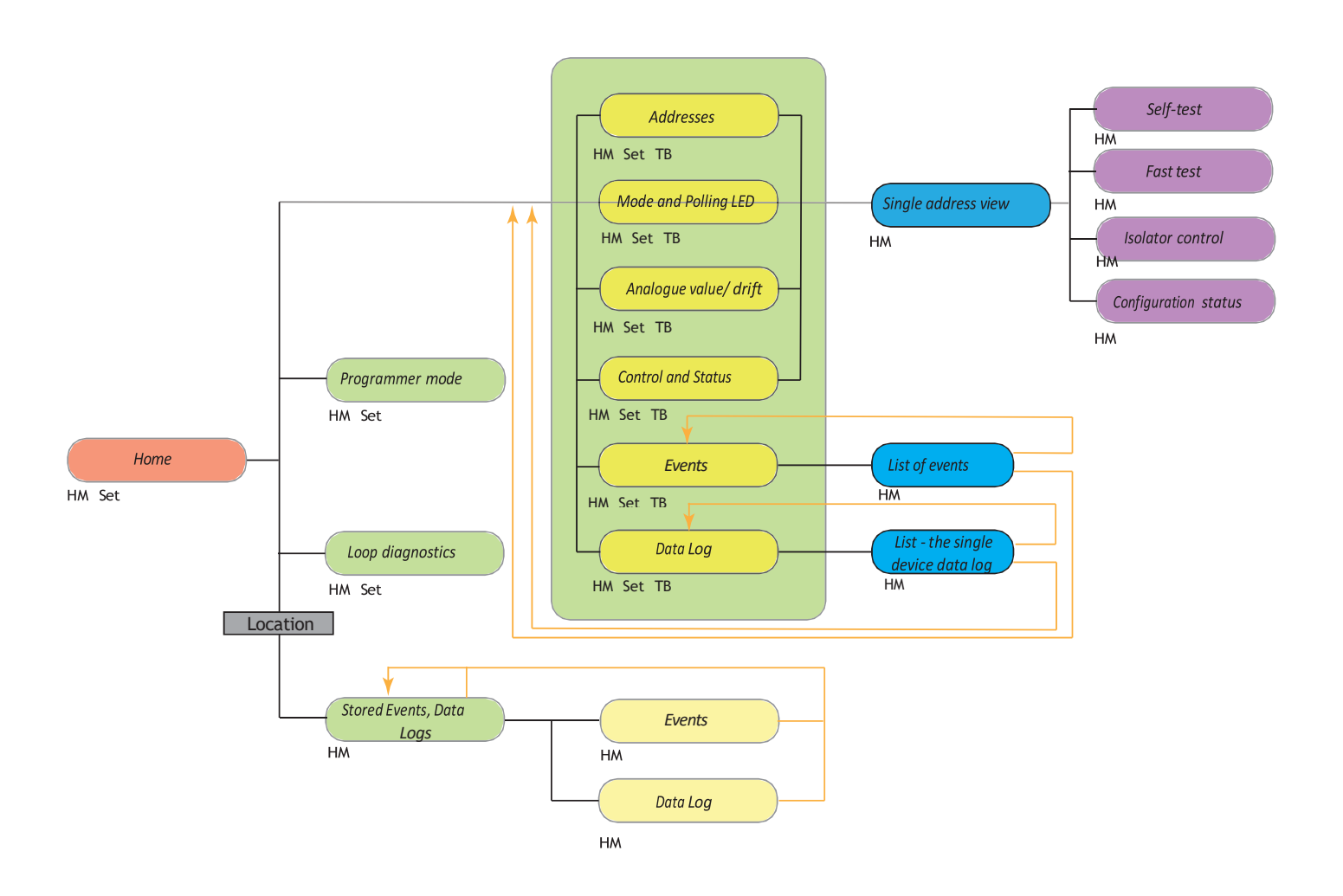

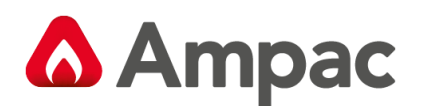

### <span id="page-52-0"></span>21 Appendix B - Short circuit and earth fault detection flowchart

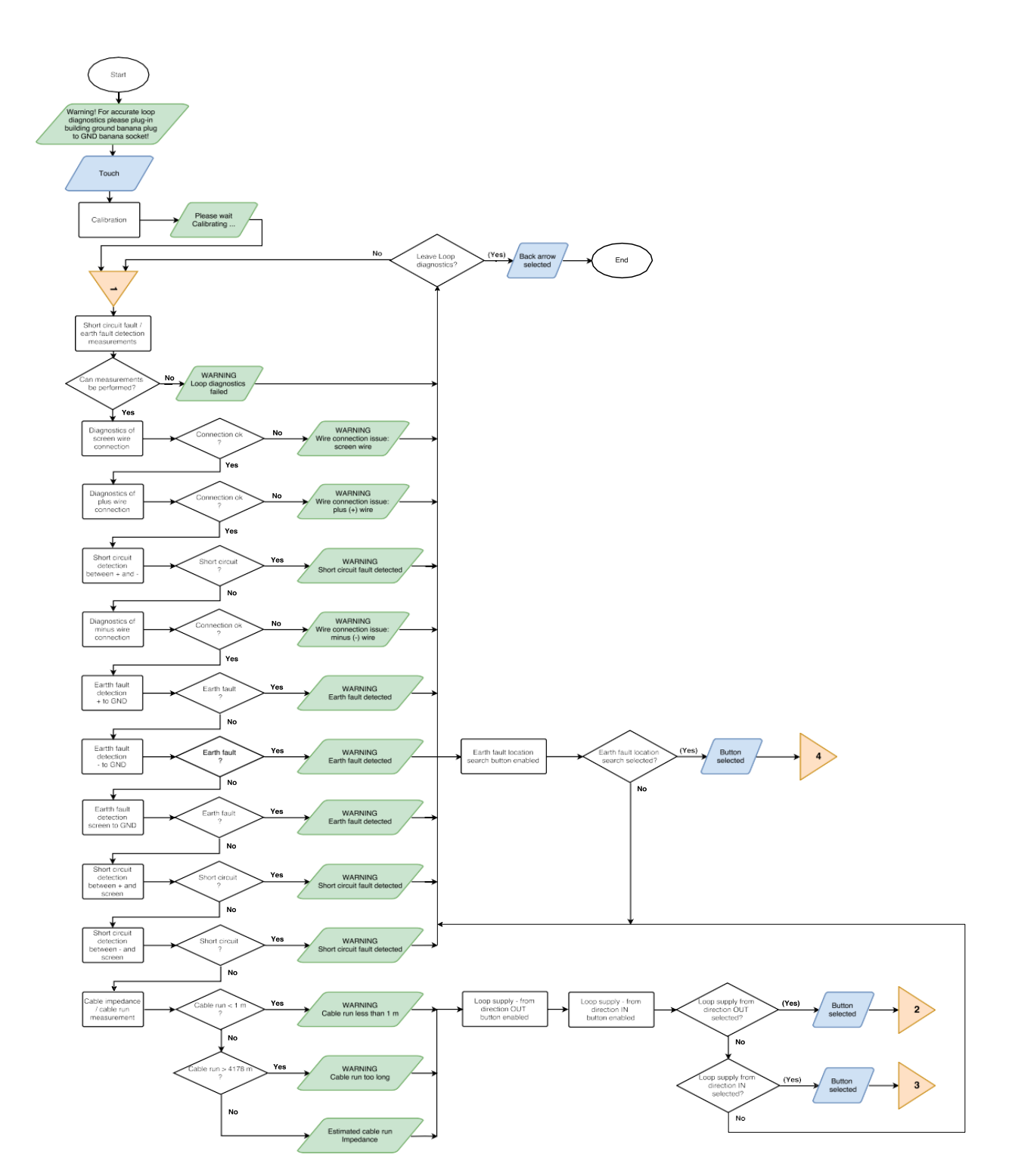

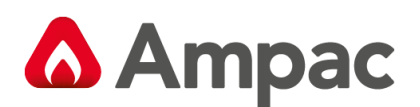

# <span id="page-53-0"></span>22 Appendix C - Loop supply from direction OUT

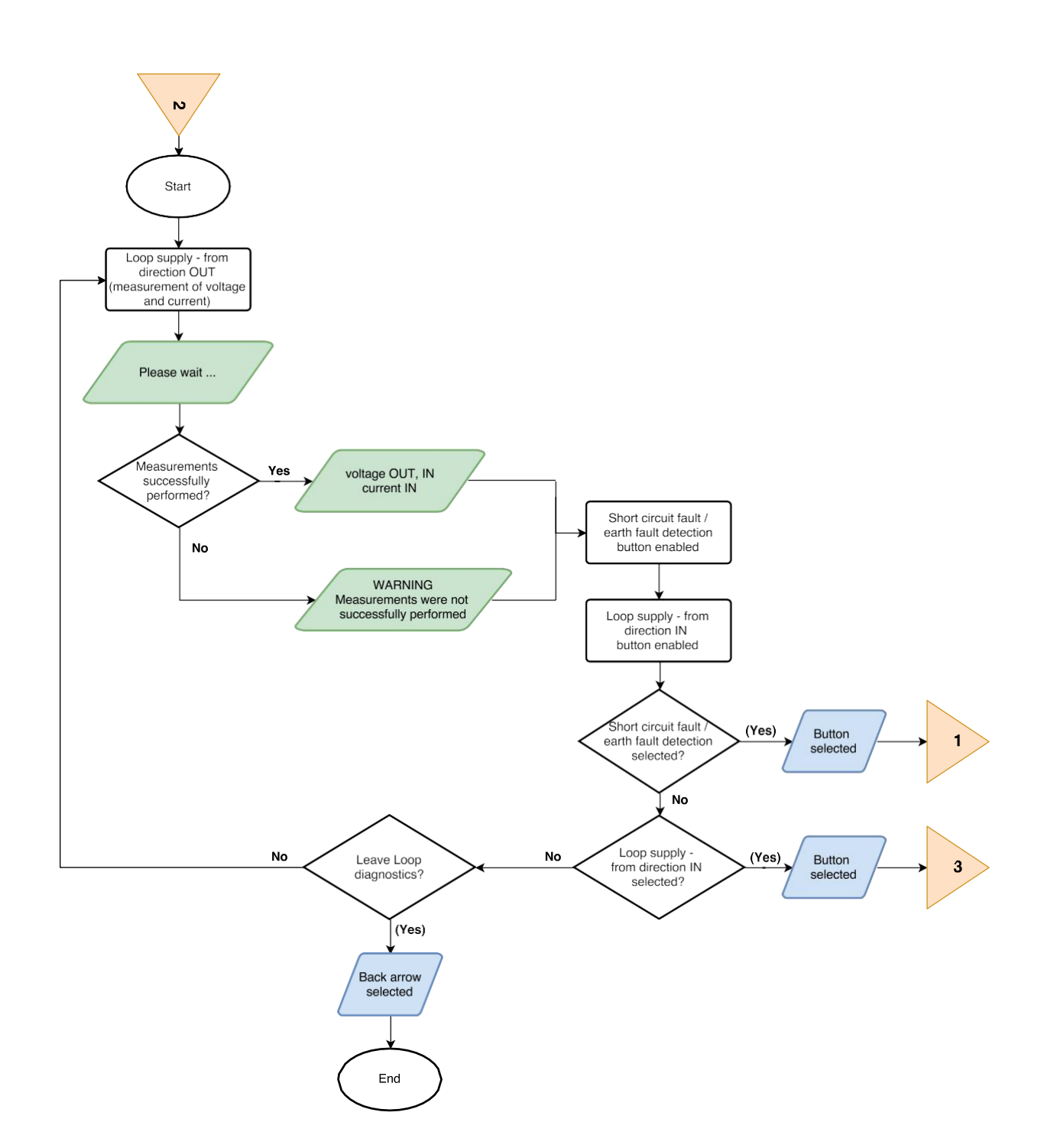

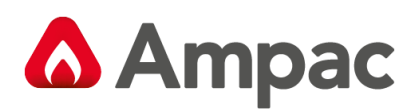

### <span id="page-54-0"></span>23 Appendix D - Loop supply from direction IN

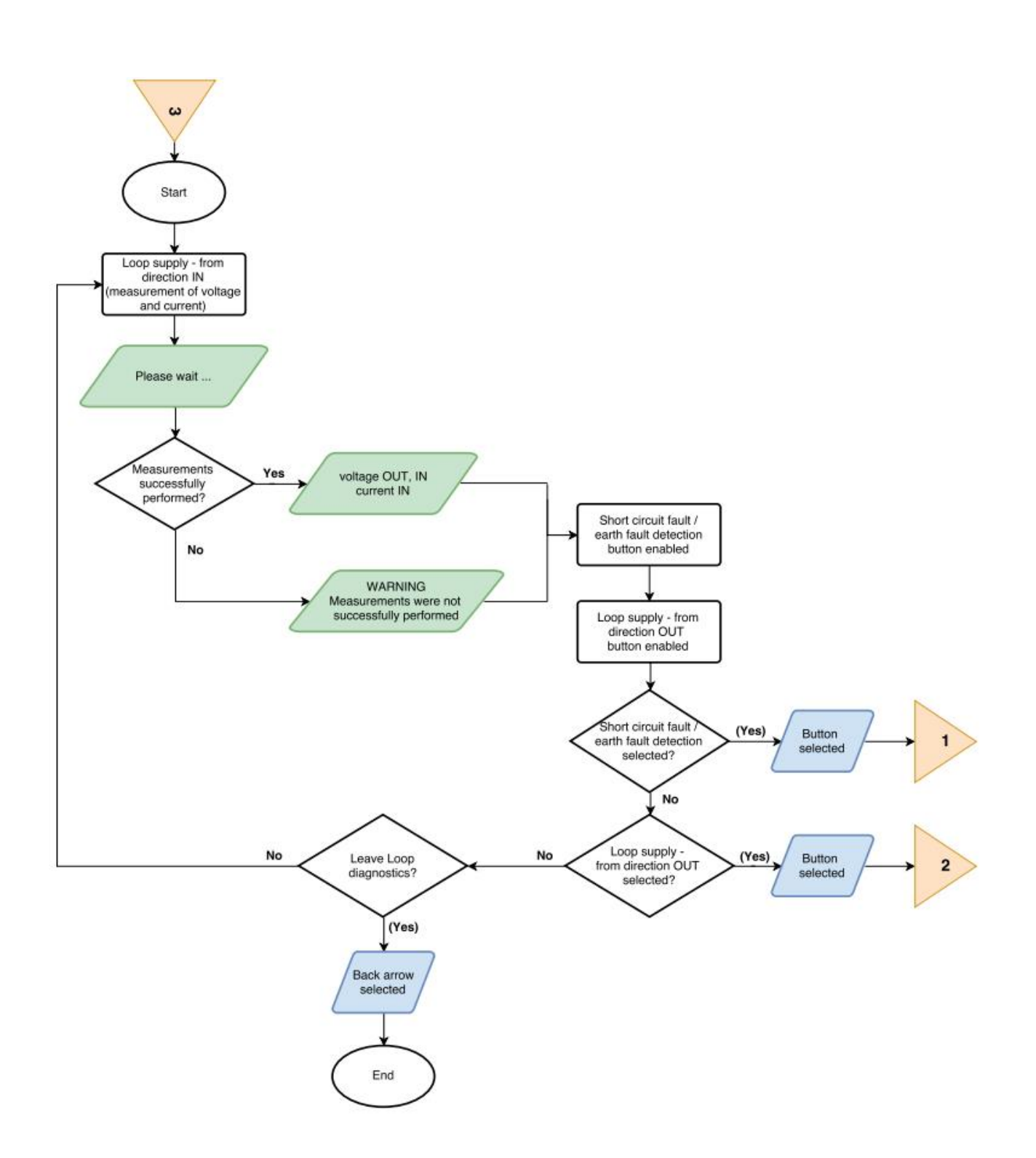

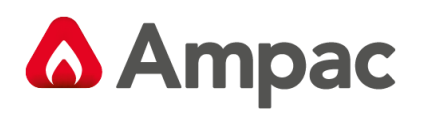

## <span id="page-55-0"></span>Appendix E - Earth fault location search

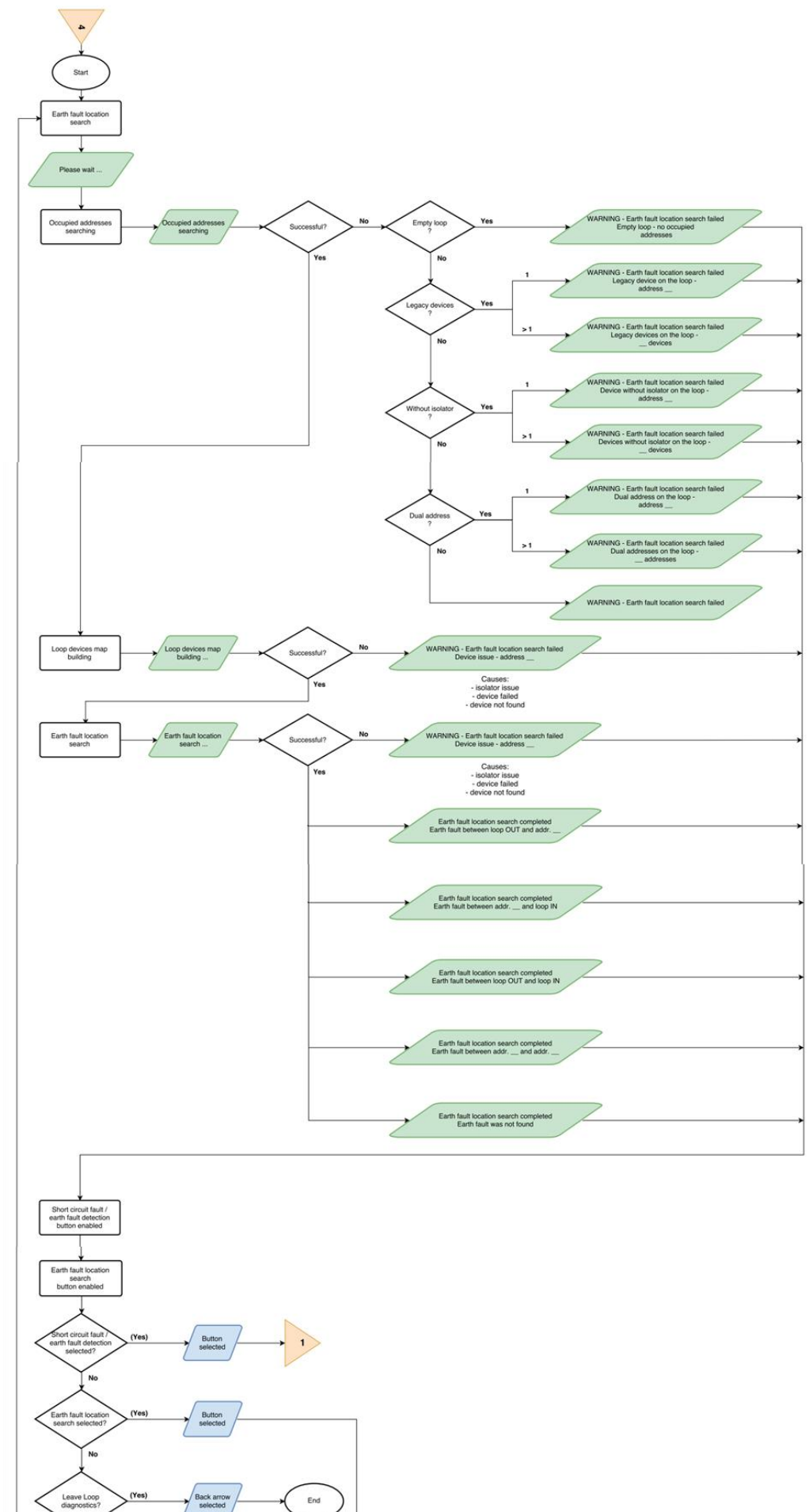

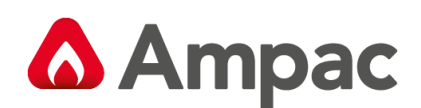

# <span id="page-56-0"></span>Appendix F – Firmware update

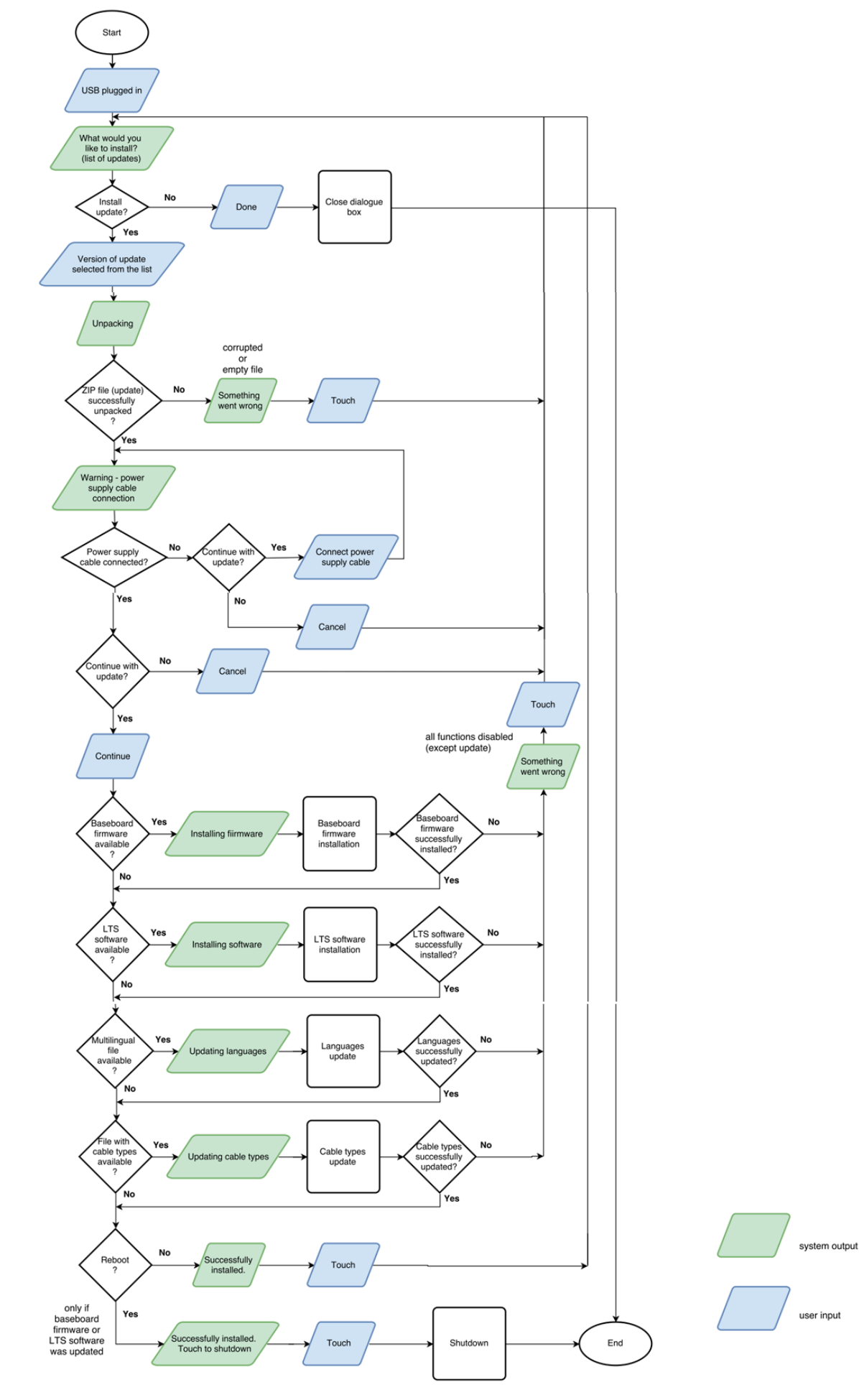

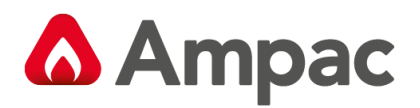

# <span id="page-57-0"></span>26 Appendix G – Line Voltages

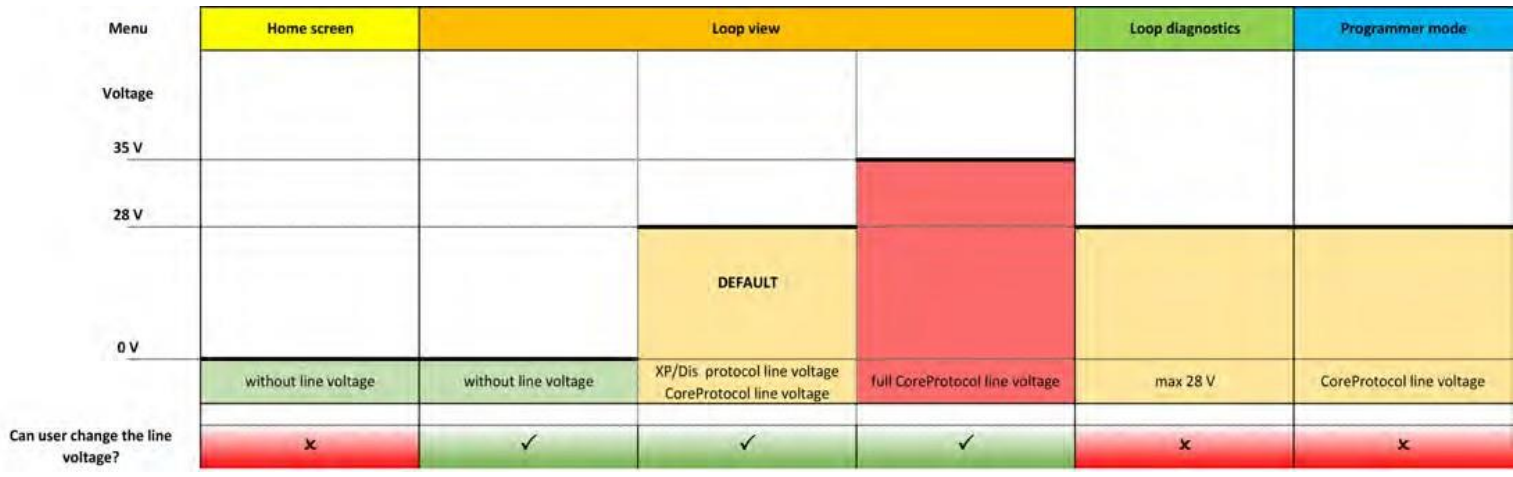

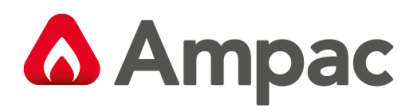

MAN3121-1